## **Dell E2422H/E2422HN/E2422HS**

Panduan Pengguna

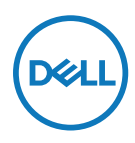

**Model Monitor: E2422H/E2422HN/E2422HS Model Resmi: E2422Ht/E2422Hf/E2422HNf/E2422HSf**

## **Catatan, Perhatian, dan Peringatan**

- **CATATAN: CATATAN berisi informasi penting yang akan membantu Anda menggunakan komputer secara lebih baik.**
- **PERHATIAN: PERHATIAN berisi kemungkinan kerusakan perangkat keras atau hilangnya data jika petunjuk tidak diikuti.**
- **PERINGATAN: PERINGATAN berisi kemungkinan kerusakan properti, cedera fisik, atau bahkan kematian.**

**Copyright © 2021 Dell Inc. atau anak perusahaannya. Semua hak dilindungi undang-undang.** Dell,

EMC, dan yang lainnya adalah merek dagang Dell Inc. atau anak perusahaannya. Merek dagang lain mungkin merupakan merek dagang dari masing-masing pemiliknya.

2021 – 12

Rev. A01

# <span id="page-2-0"></span>**Daftar Isi**

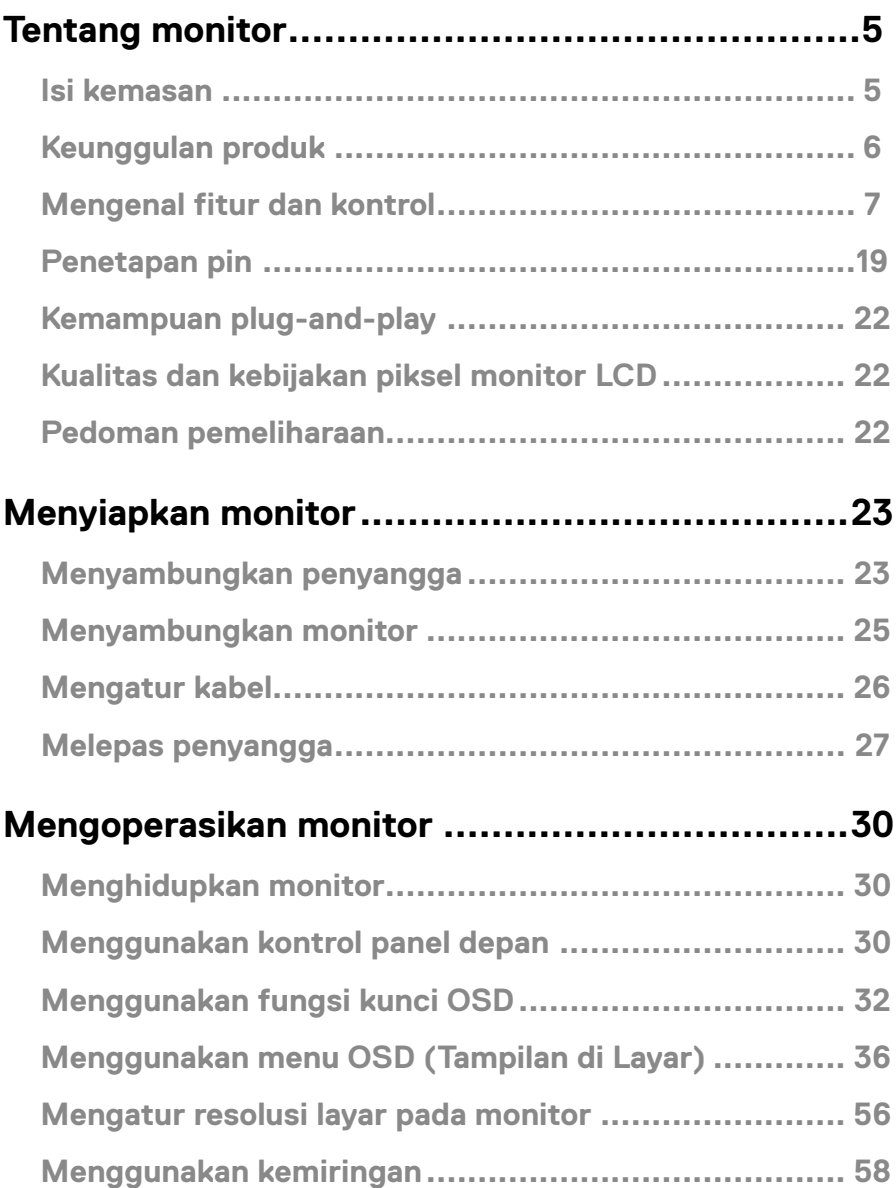

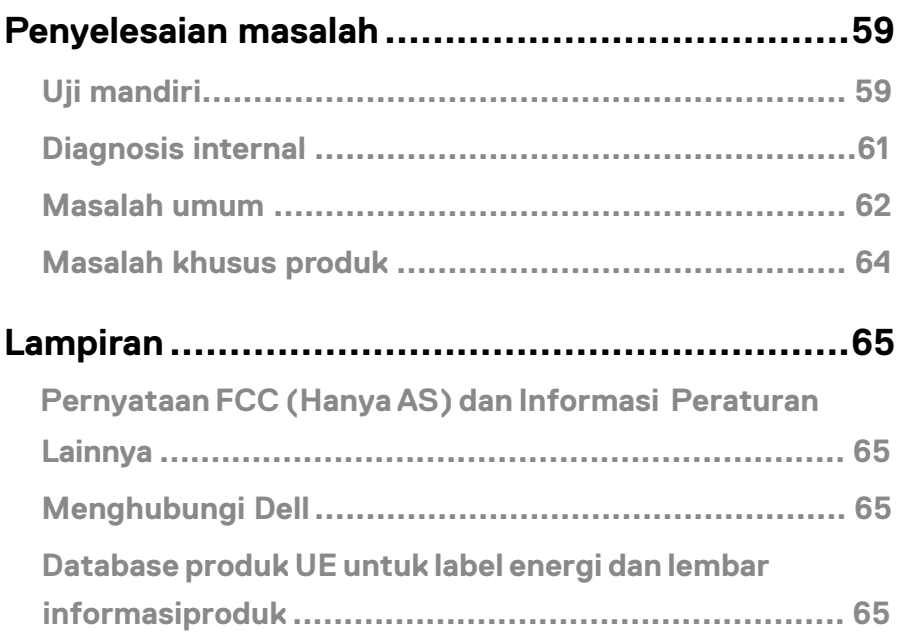

### <span id="page-4-0"></span>**Isi kemasan**

Monitor dikirimkan bersama komponen yang ditunjukkan pada tabel. Pastikan Anda telah

menerima semua komponen dan menghubungi **[Menghubungi Dell](#page-64-1)** jika komponen tidak

lengkap.

 **CATATAN: Sejumlah item mungkin bersifat opsional dan tidak diberikan bersama monitor ini. Sejumlah fitur atau media mungkin tidak tersedia di negara tertentu.**

 **CATATAN: Untuk mengatur Penyangga dari sumber lainnya, lihat petunjuk dalam dokumentasi yang disertakan bersama Penyangga.**

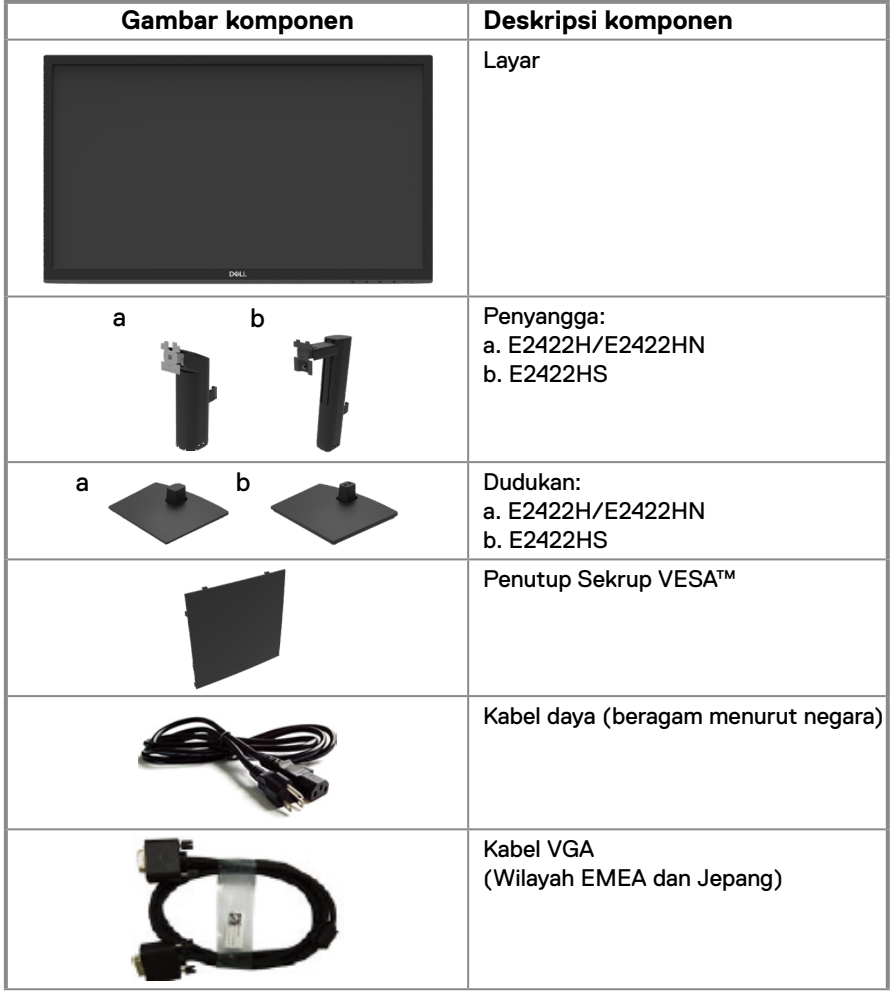

<span id="page-5-0"></span>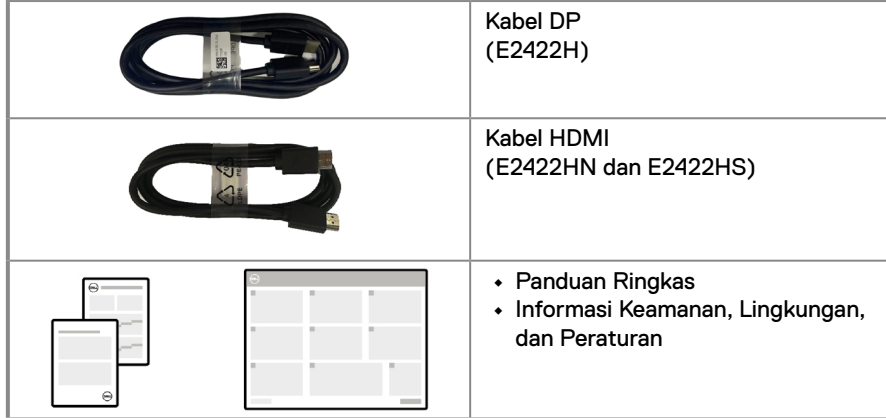

### **Keunggulan produk**

Monitor panel datar Dell E2422H/E2422HN/E2422HS dilengkapi matriks aktif, TFT (Thin-Film Transistor), dan LCD (Liquid Crystal Display) dengan lampu latar LED. Keunggulan monitor mencakup:

**• E2422H/E2422HN/E2422HS**: Ukuran area tampilan diagonal yang dapat dilihat 23,8 inci (60,47 cm) (diukur secara diagonal).

Resolusi 1920x1080, dengan dukungan layar penuh untuk resolusi yang lebih rendah.

- **•** Sudut tampilan seluas 178 derajat dengan arah vertikal dan horizontal.
- **•** Rasio kontras (1000:1).
- **•** Konektivitas digital dengan DisplayPort atau HDMI.
- **•** Kemampuan pengatur ketinggian untuk E2422HS.
- **•** Speaker internal ganda untuk E2422HS.
- **•** Kemampuan plug-and-play jika didukung oleh komputer.
- **•** Penyesuaian OSD (Tampilan di Layar) untuk kemudahan konfigurasi dan optimalisasi layar.
- **•** ≤ 0,3 W dalam Mode Siaga.
- **•** Optimalkan kenyamanan mata dengan layar bebas kedip.
- **•** Monitor ini menggunakan teknologi bebas kedip, yang menghilangkan kedipan yang terlihat oleh mata, sehingga menghadirkan kenyamanan saat menonton serta mencegah pengguna mengalami ketegangan dan kelelahan pada mata.
- **•** Efek jangka panjang dari emisi cahaya biru dari monitor kemungkinan dapat menyebabkan kerusakan mata, termasuk kelelahan mata atau ketegangan mata akibat penggunaan perangkat digital. Fitur ComfortView untuk mengurangi risiko ketegangan mata akibat emisi cahaya biru.
- **•** Slot kunci pengaman.
- **•** Kaca bebas arsenik dan bebas merkuri hanya untuk panel.
- **•** Pengurangan BFR/PVC (papan sirkuitnya terbuat dari laminasi bebas BFR/PVC).
- **•** Memenuhi persyaratan kebocoran arus NFPA 99.
- **•** TCO Certified.
- **•** Terdaftar EPEAT jika berlaku. Pendaftaran EPEAT bervariasi sesuai dengan negara. Buka [https://www.epeat.net](http://www.epeat.net) untuk status pendaftaran menurut negara.
- **•** Sesuai RoHS.
- **•** Bersertifikat Energy Star®.

## <span id="page-6-0"></span>**Mengenal fitur dan kontrol**

### **Tampilan depan**

### **E2422H/E2422HN**

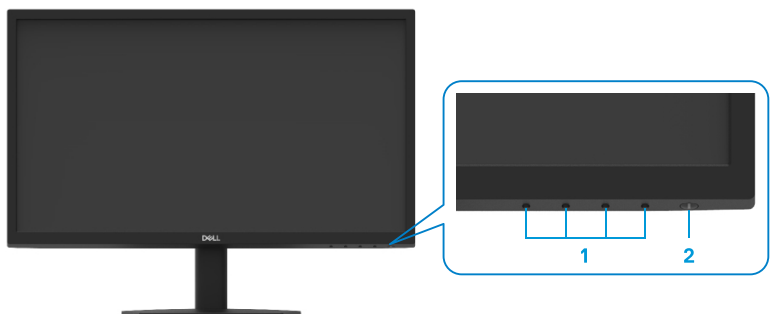

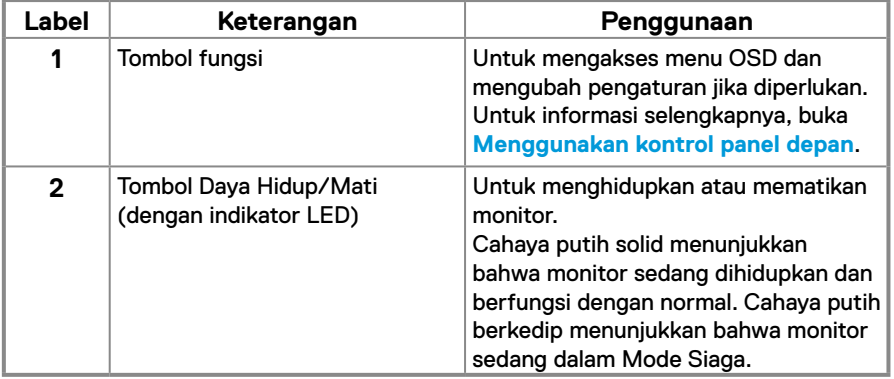

### **Tampilan belakang**

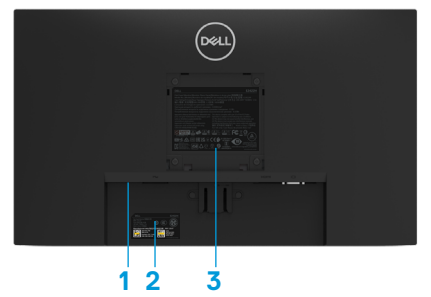

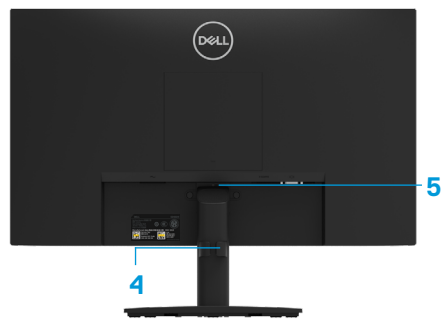

Tanpa penyangga monitor Dengan penyangga monitor

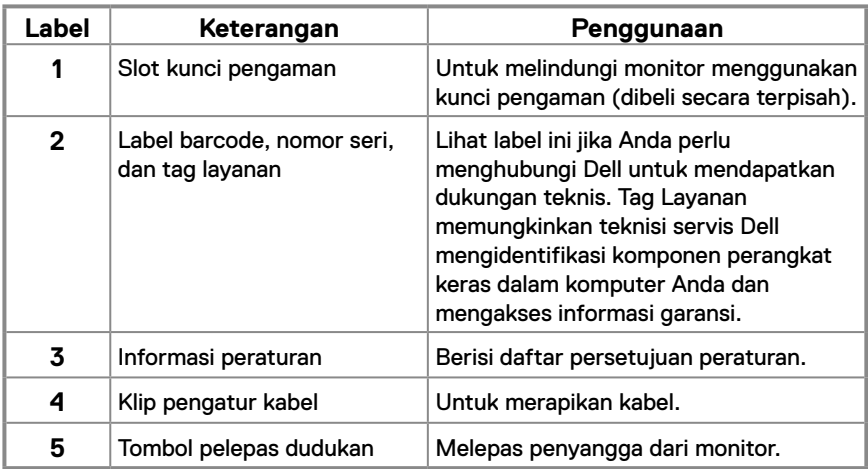

### **Tampilan samping**

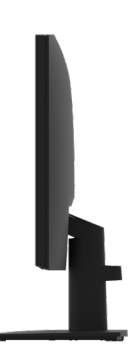

## **Mengenal fitur dan kontrol**

### **Tampilan depan**

### **E2422HS**

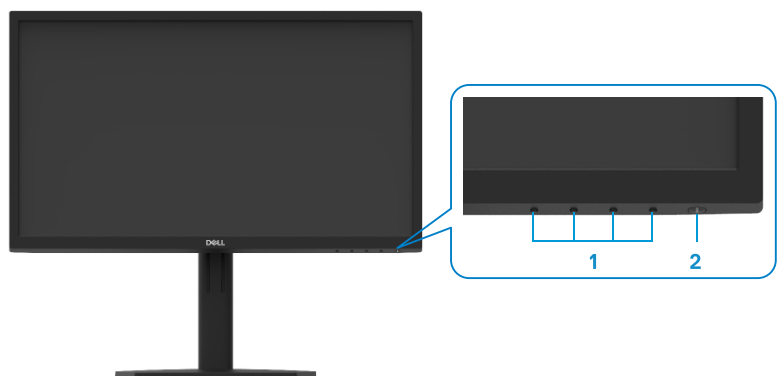

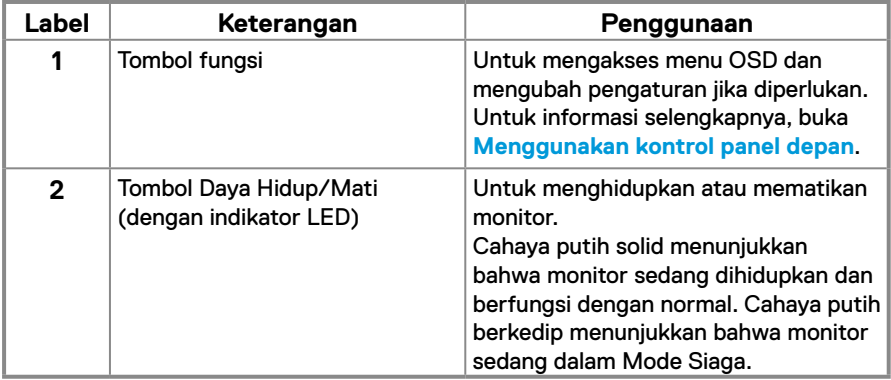

### **Tampilan belakang**

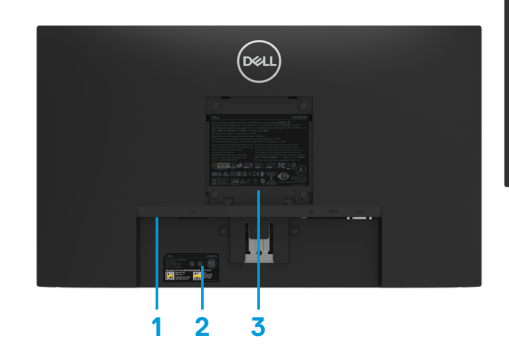

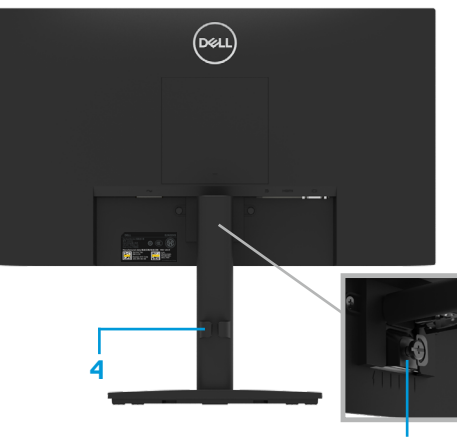

Tanpa penyangga monitor Dengan penyangga monitor **5**

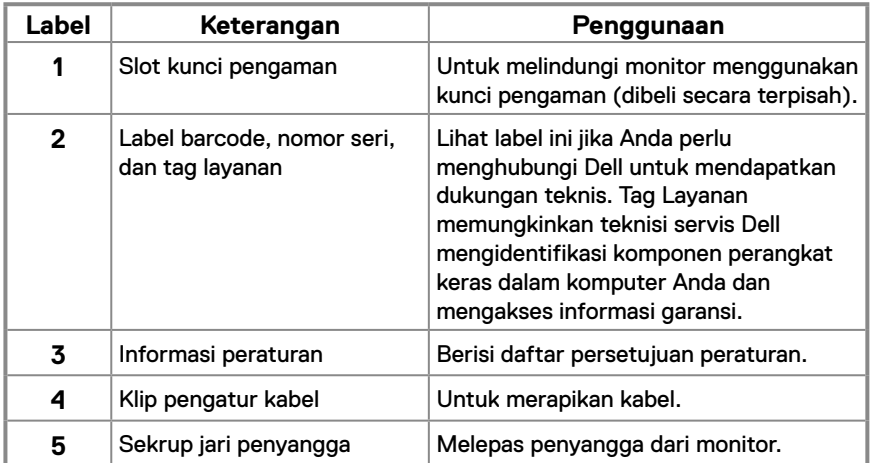

**Tampilan samping**

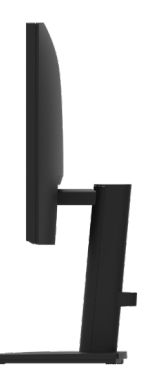

### **Tampilan bawah, tanpa penyangga monitor**

### **E2422H**

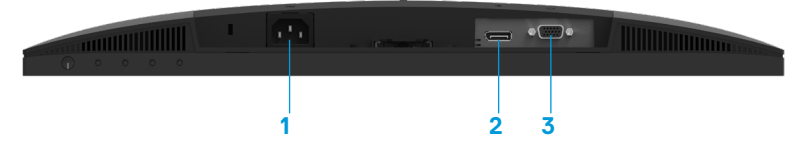

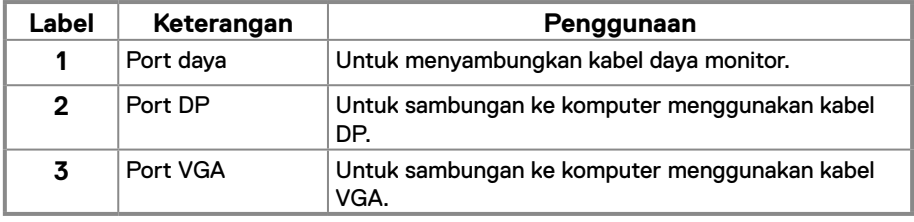

**E2422HN**

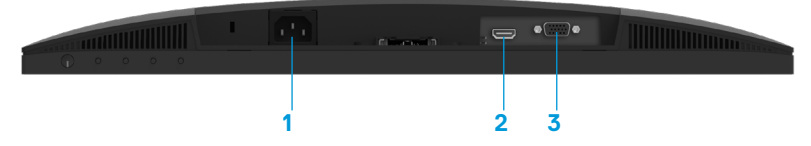

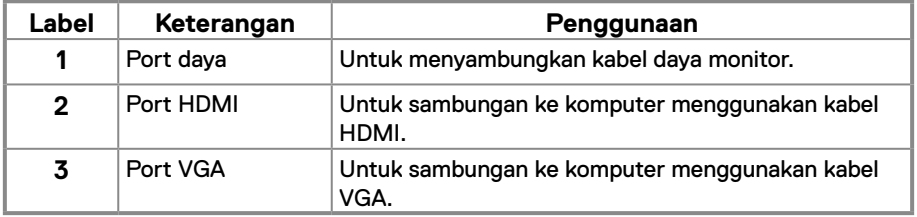

**E2422HS**

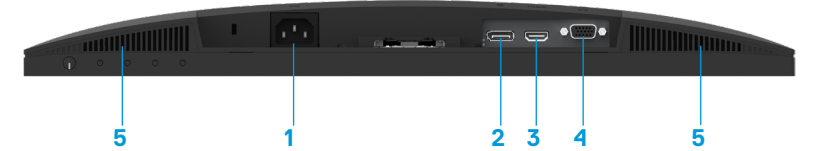

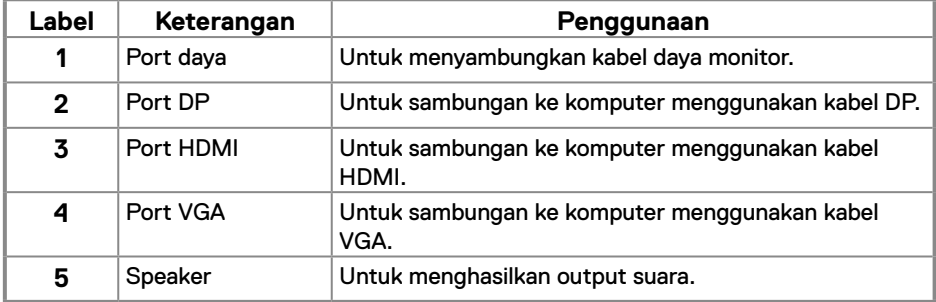

## **Spesifikasi monitor**

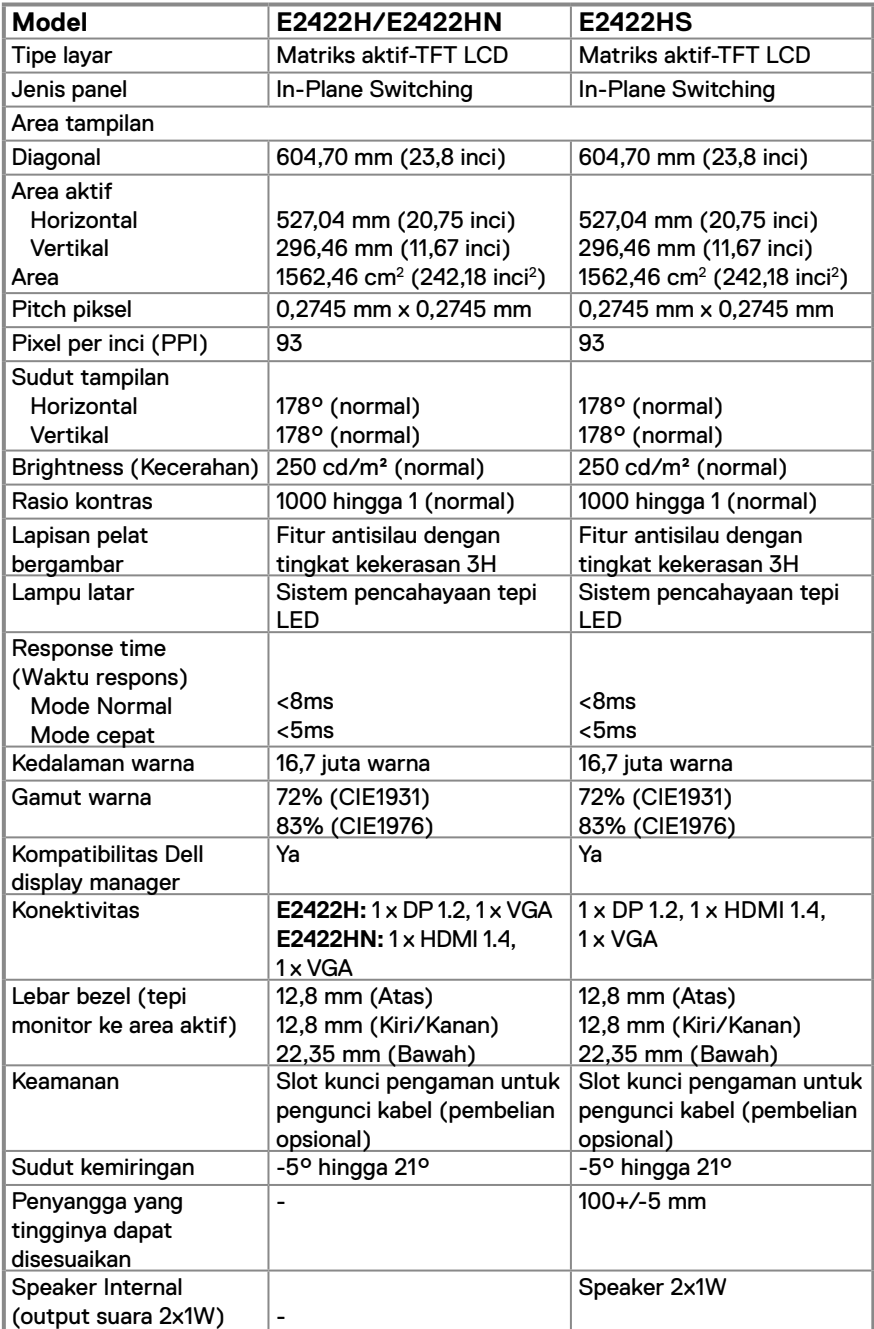

## **Spesifikasi resolusi**

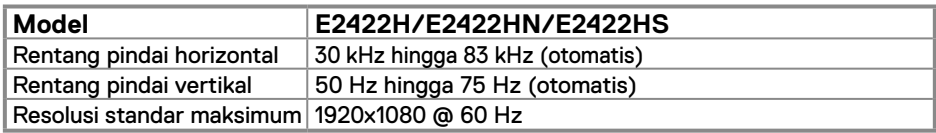

## **Mode layar standar**

### **E2422H/E2422HN/E2422HS**

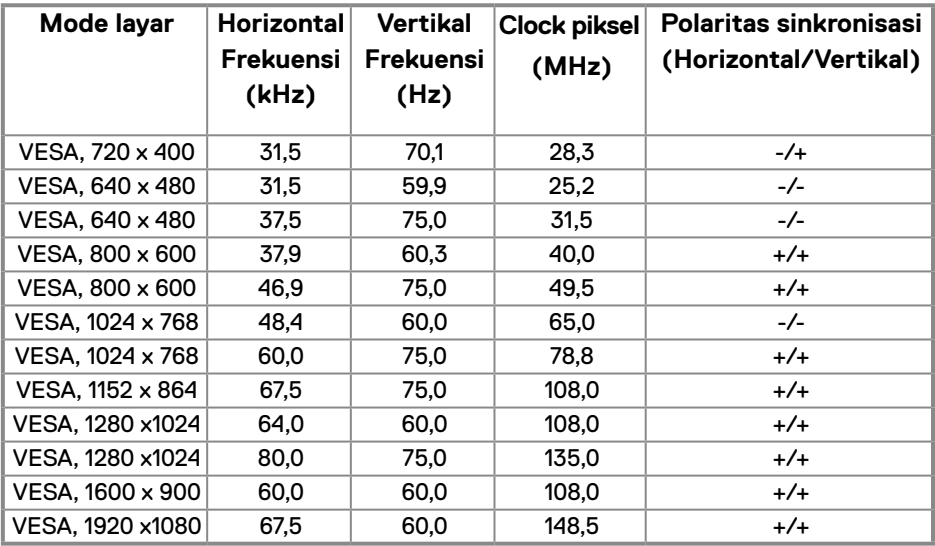

### **Spesifikasi listrik**

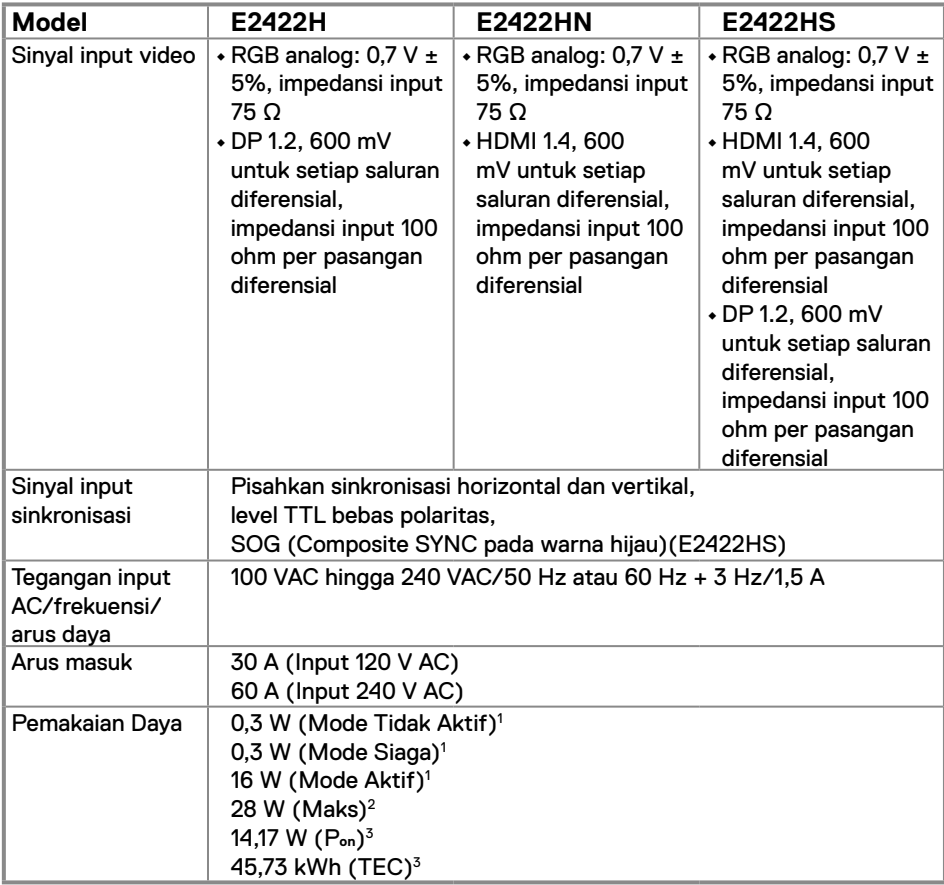

1 Sebagaimana ditetapkan dalam EU 2019/2021 dan EU 2019/2013.

2 Pengaturan kecerahan dan kontras maksimum.

 $^3$  P $_{\rm on}$  : Penggunaan daya dalam Mode Aktif sebagaimana ditetapkan dalam Energy Star versi 8.0. TEC: Penggunaan energi total dalam kWh sebagaimana ditetapkan dalam Energy Star versi 8.0. Dokumen ini hanya sebagai informasi dan mencerminkan performa laboratorium. Performa produk Anda mungkin berbeda, tergantung pada perangkat lunak, komponen, dan periferal yang dipesan dan tidak memiliki kewajiban untuk memperbarui informasi tersebut.

Dengan demikian, sebaiknya pelanggan tidak mengandalkan informasi ini dalam membuat

keputusan tentang daya listrik atau lainnya. Tidak ada jaminan atas keakuratan atau kelengkapan, baik secara tersurat maupun tersirat.

## **CATATAN: Monitor ini bersertifikat ENERGY STAR.**

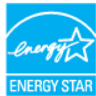

Produk ini memenuhi syarat untuk ENERGY STAR dengan pengaturan default pabrik yang dapat dikembalikan dengan fungsi "Pengaturan Pabrik" di menu OSD. Mengubah pengaturan default pabrik atau mengaktifkan fitur lainnya dapat meningkatkan pemakaian daya yang dapat melebihi batas yang ditetapkan ENERGY STAR.

### **Karakteristik fisik**

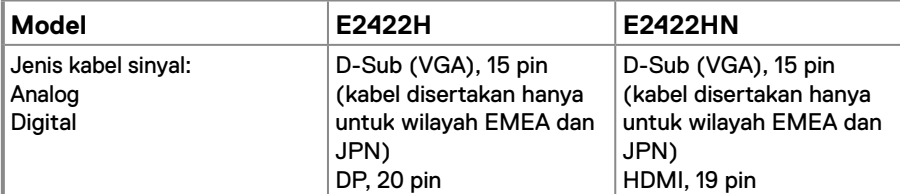

**CATATAN:** Monitor Dell didesain untuk berfungsi secara optimal dengan kabel video yang dikirimkan bersama monitor. Karena Dell tidak memiliki kontrol terhadap pemasok kabel lainnya di pasar, jenis bahan, konektor, dan proses yang digunakan untuk memproduksi kabel ini, Dell tidak menjamin performa video pada kabel yang tidak dikirimkan bersama monitor Dell.

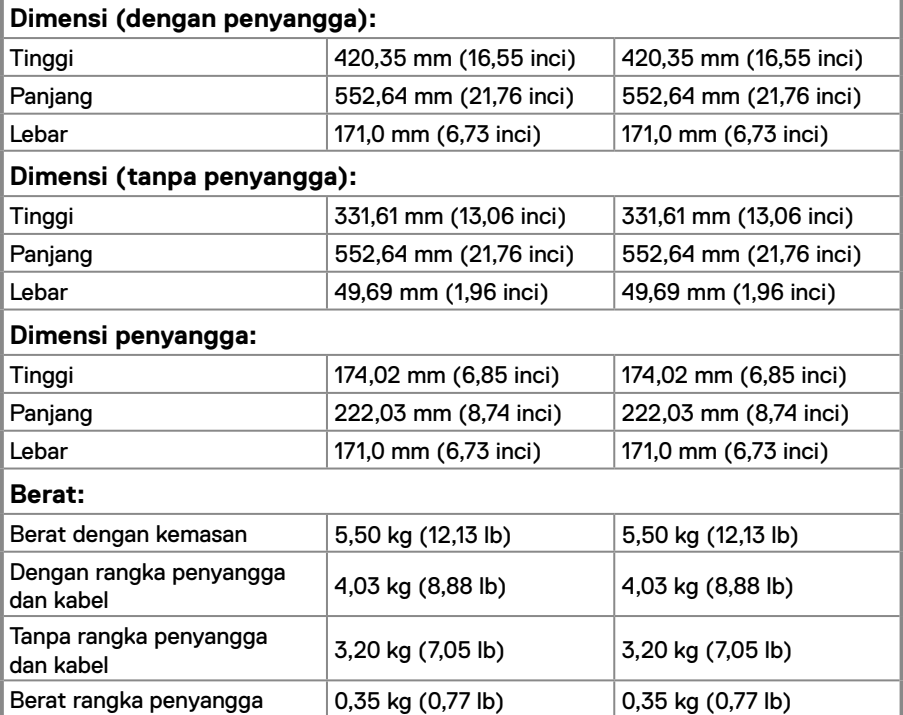

## **Karakteristik fisik**

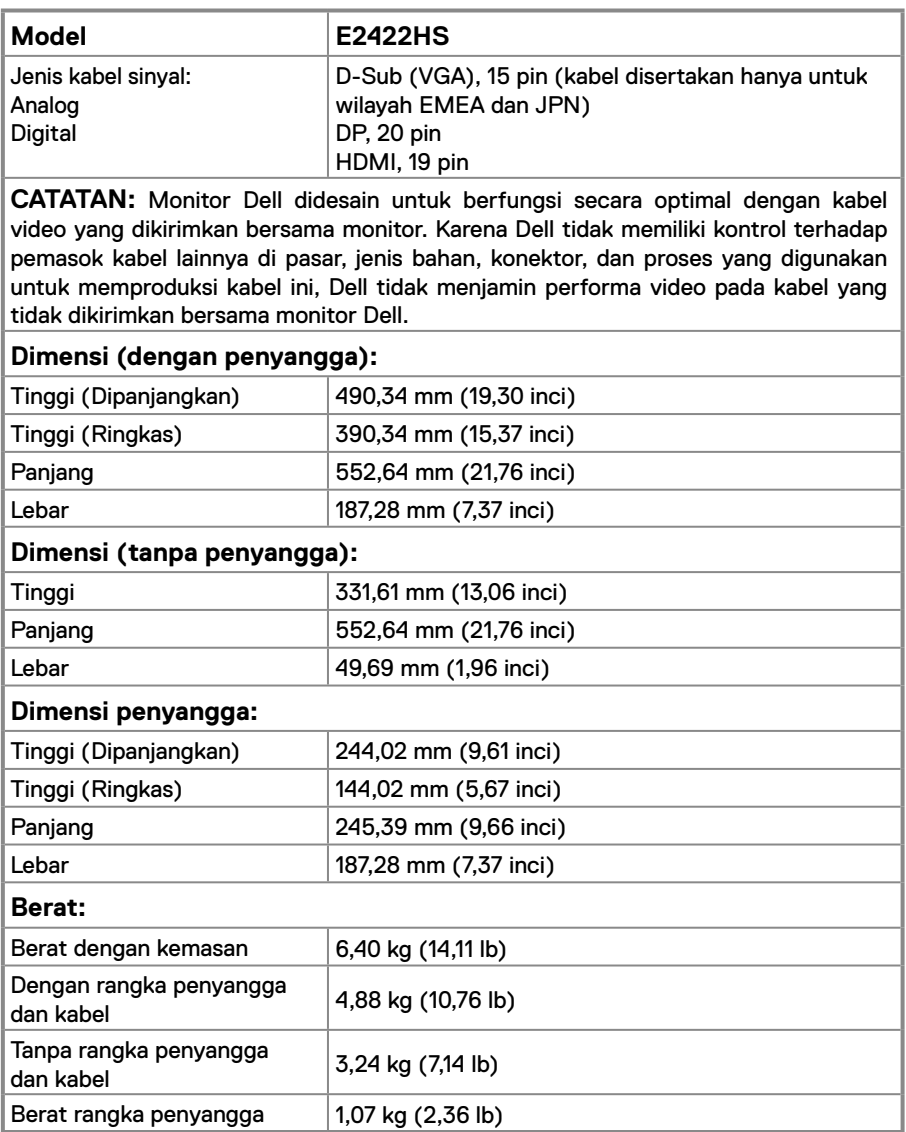

## **Karakteristik lingkungan**

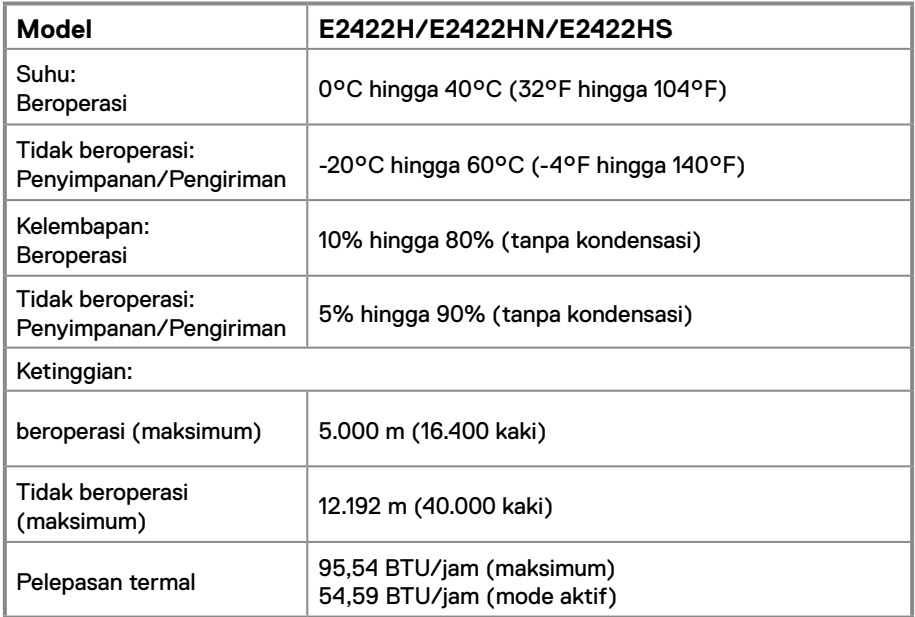

## <span id="page-18-0"></span>**Penetapan pin**

Konektor D-Sub 15 pin

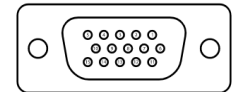

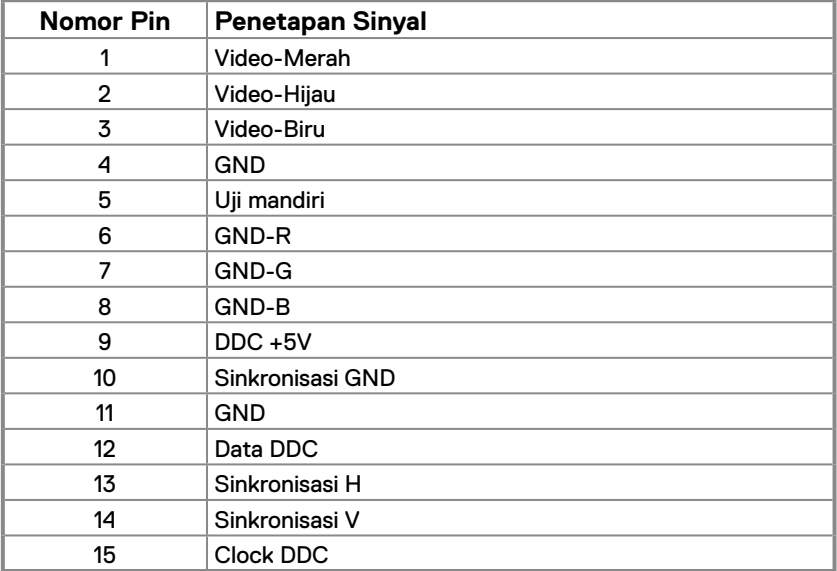

## **Penetapan pin**

Konektor DP 20 pin

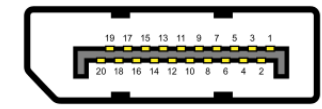

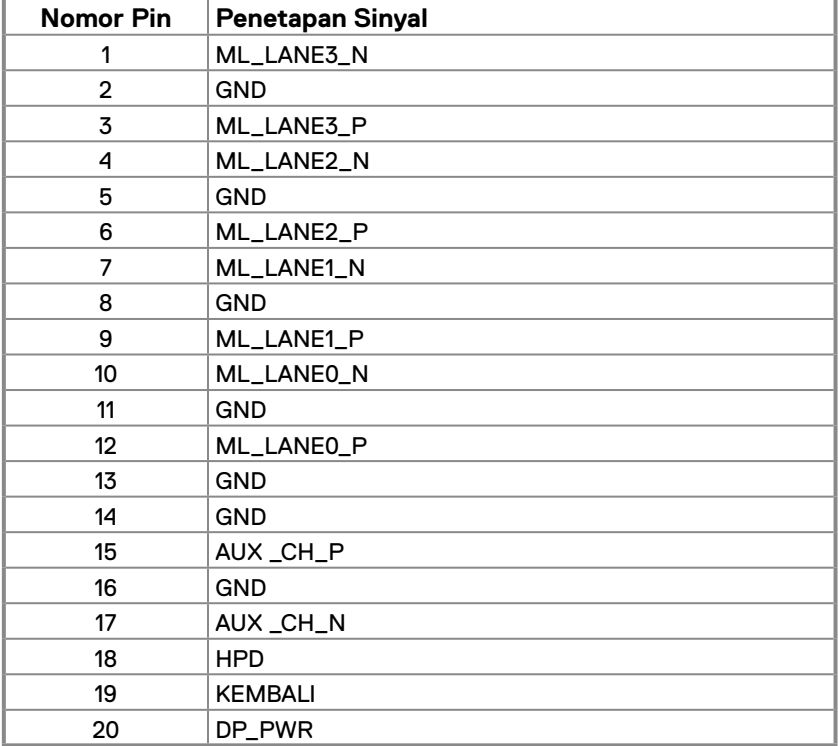

## **Penetapan pin**

Konektor HDMI 19 pin

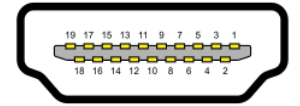

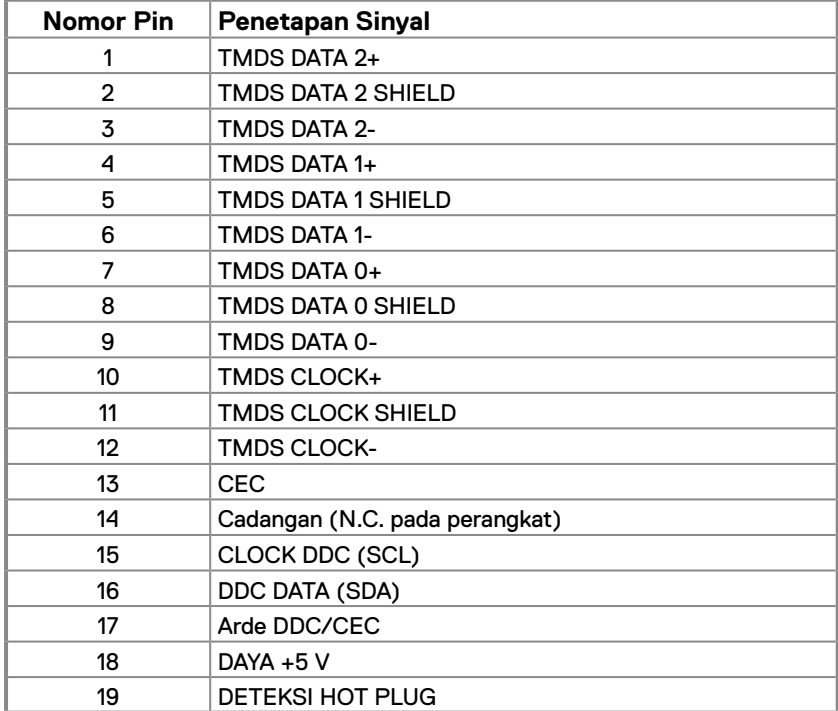

## <span id="page-21-0"></span>**Kemampuan plug-and-play**

Anda dapat memasang monitor ke sistem apa pun yang kompatibel Plug-and-Play. Monitor akan secara otomatis menyediakan EDID (Extended Display Identification Data) untuk komputer menggunakan protokol DDC (Display Data Channel) agar komputer dapat mengonfigurasi sendiri dan mengoptimalkan pengaturan monitor. Sebagian besar pemasangan monitor bersifat otomatis, Anda dapat memilih pengaturan lainnya sebagaimana diperlukan. Untuk informasi selengkapnya tentang mengubah pengaturan monitor, buka **[Mengoperasikan monitor](#page-29-2)**.

## **Kualitas dan kebijakan piksel monitor LCD**

Dalam proses produksi monitor LCD, wajar untuk menetapkan satu piksel atau lebih dalam status yang tidak berubah, yang sulit untuk dilihat dan tidak memengaruhi kualitas atau fungsi layar. Untuk informasi selengkapnya tentang Kualitas Monitor dan Kebijakan Piksel Dell, buka situs Dukungan Dell di [www.dell.com/pixelguidelines.](http://www.dell.com/pixelguidelines)

### Pedoman pemeliharaan **Membersihkan monitor**

 **PERINGATAN: Sebelum membersihkan monitor, lepas kabel daya monitor dari stopkontak.**

### **PERHATIAN: Baca dan ikuti [Petunjuk keselamatan](#page-64-2) sebelum membersihkan monitor.**

Untuk praktik terbaik, ikuti petunjuk dalam daftar di bawah ini sewaktu membuka casing, membersihkan, atau menangani monitor:

- **•** Untuk membersihkan layar, basahi kain lembut dan bersih dengan sedikit air. Jika mungkin, gunakan tisu khusus pembersih layar atau larutan yang cocok untuk lapisan antistatis. Jangan gunakan bensin, thinner, amonia, pembersih abrasif, atau udara berkompresi.
- **•** Gunakan kain yang telah dibasahi sedikit untuk membersihkan monitor. Hindari penggunaan deterjen apa pun karena deterjen tertentu meninggalkan lapisan putih pada monitor.
- **•** Jika Anda melihat bubuk putih saat mengeluarkan monitor dari kemasan, seka dengan kain.
- **•** Pegang monitor dengan hati-hati karena monitor berwarna hitam dapat tergores.
- **•** Untuk membantu mempertahankan kualitas gambar monitor, gunakan screensaver yang dapat berubah secara dinamis dan matikan monitor saat tidak digunakan.

## <span id="page-22-0"></span>**Menyiapkan monitor**

## **Menyambungkan penyangga**

 **CATATAN: Penyangga tidak terpasang saat monitor dikirim dari pabrik.**

 **CATATAN: Prosedur berikut berlaku untuk penyangga yang dikirim bersama monitor.**

### **Untuk memasang penyangga monitor:**

### E2422H/E2422HN

- **1.** Pasang penyangga pada dudukan.
	- a. Letakkan dudukan monitor di atas meja yang stabil.
	- b. Dorong unit dudukan monitor ke dudukan dasar hingga terkunci pada tempatnya.

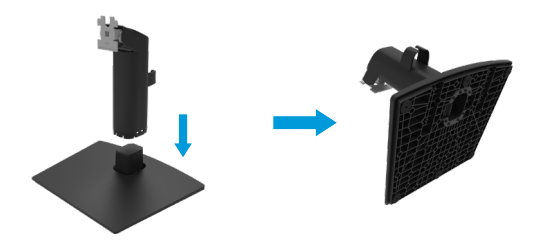

- **2.** Pasang rangka penyangga pada monitor.
	- a. Letakkan monitor di atas kain lembut atau bantal di tepi meja.
	- b. Sejajarkan braket rangka penyangga dengan lekuk monitor.
	- c. Masukkan braket ke arah monitor hingga terpasang pada tempatnya.
	- d. Pasang penutup VESA.

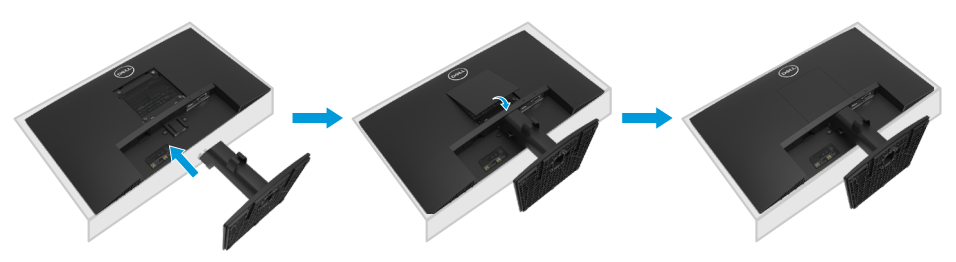

#### E2422HS

- **1.** Pasang penyangga pada dudukan.
	- a. Letakkan dudukan monitor di atas meja yang stabil.
	- b. Dorong unit dudukan monitor ke dudukan dasar hingga terkunci pada tempatnya.

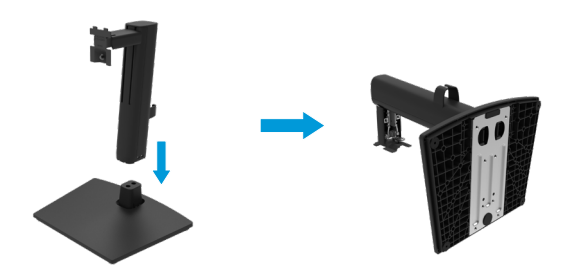

**2.** Pasang penutup VESA.

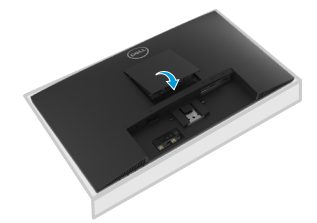

- **3.** Pasang rangka penyangga pada monitor.
	- a. Letakkan monitor di atas kain lembut atau bantal di tepi meja.
	- b. Sejajarkan braket rangka penyangga dengan lekuk monitor.
	- c. Masukkan braket sepenuhnya pada monitor.
	- d. Kencangkan sekrup jari searah jarum jam hingga benar-benar kencang.

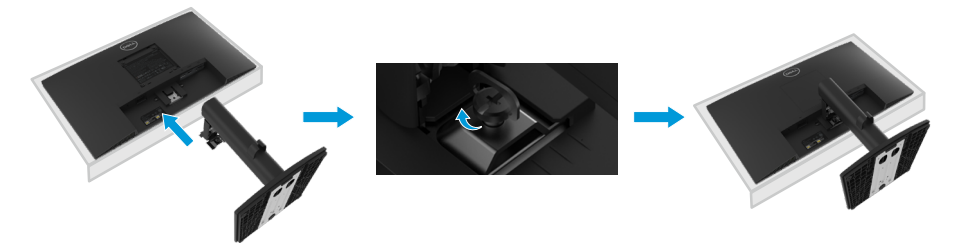

### <span id="page-24-0"></span>**Menyambungkan monitor**

- **PERINGATAN: Sebelum Anda memulai setiap prosedur pada bagian ini, ikuti [Petunjuk keselamatan](#page-64-2).**
- **PERINGATAN: Untuk keselamatan Anda, pastikan memasang kabel daya di stopkontak yang diarde ke operator yang dapat diakses dengan mudah dan sedekat mungkin dengan peralatan.**

**Untuk memutus sambungan daya dari peralatan, lepas kabel daya dari stopkontak dengan memegang kuat steker. Jangan tarik kabel.**

 **PERINGATAN: Kabel catu daya bersertifikasi harus digunakan dengan peralatan ini. Peraturan penginstalan dan/atau peralatan nasional terkait harus dipertimbangkan. Kabel catu daya bersertifikasi tidak lebih ringan dari kabel biasa berbahan polivinil klorida fleksibel berdasarkan IEC 60227 (untuk H05VV-F 3G 0,75 mm² atau H05VVH2-F2 3G 0,75 mm²) harus digunakan. Kabel fleksibel alternatif adalah yang berbahan karet sintesis.**

 **CATATAN: Jangan sambungkan semua kabel pada komputer secara bersamaan. Sebaiknya rutekan kabel melalui slot pengatur kabel sebelum menyambungkannya ke monitor.**

 **CATATAN: Monitor Dell didesain untuk berfungsi secara optimal dengan kabel di dalam kemasan yang disediakan Dell. Dell tidak menjamin kualitas dan performa video bila menggunakan kabel selain Dell.**

#### **Untuk menyambungkan monitor ke komputer:**

- **1.** Matikan komputer, lalu lepas kabel daya.
- **2.** Sambungkan kabel VGA, DP, atau HDMI dari monitor ke komputer.

### **Menyambungkan kabel VGA**

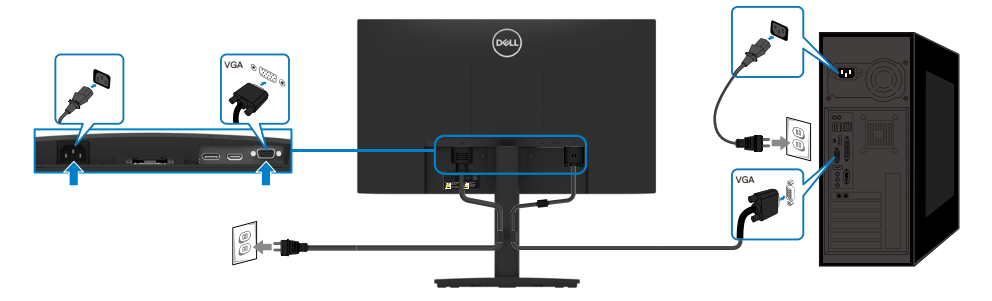

## <span id="page-25-0"></span>**Menyambungkan kabel DP**

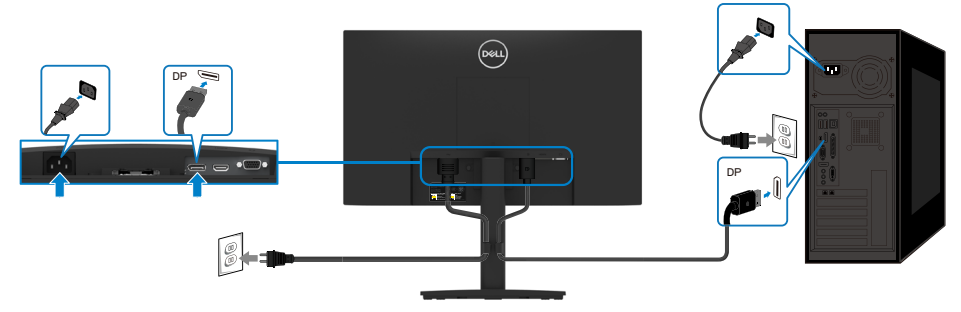

## **Menyambungkan kabel HDMI**

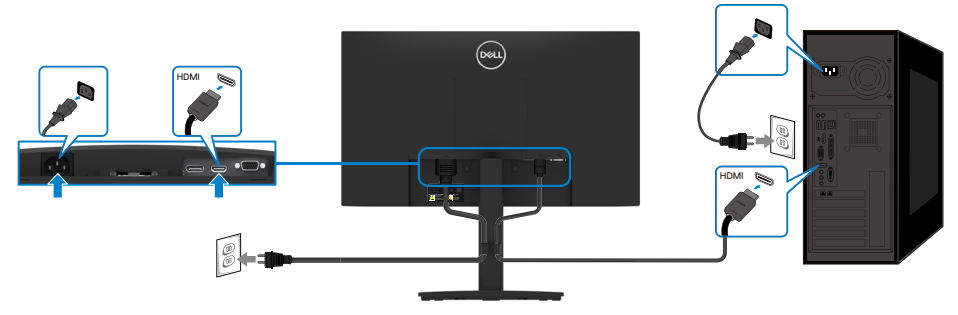

## **Mengatur kabel**

Gunakan klip pengatur kabel untuk merutekan kabel yang tersambung ke monitor.

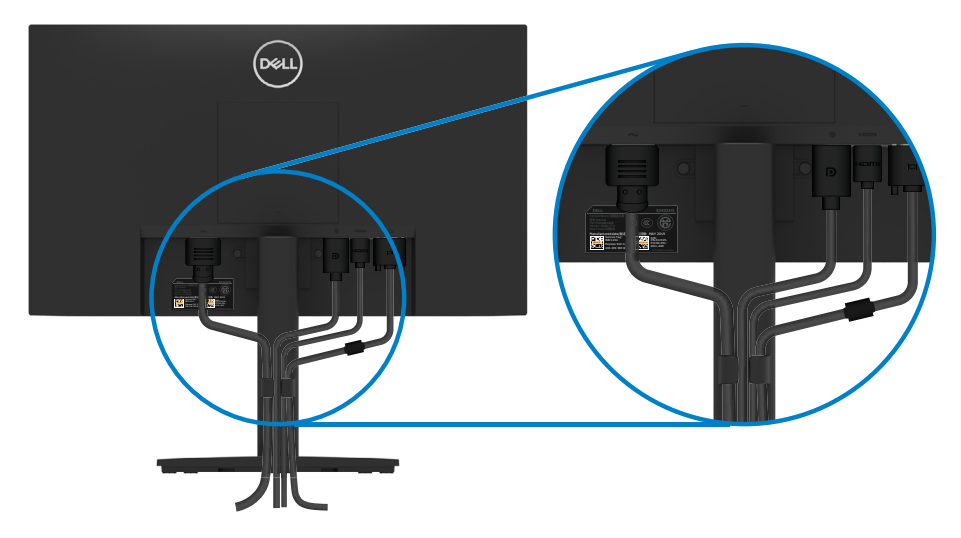

## <span id="page-26-0"></span>**Melepas penyangga**

 **CATATAN: Agar layar LCD tidak tergores sewaktu melepas penyangga, pastikan monitor diletakkan di atas permukaan yang lembut dan bersih.**

### **CATATAN: Prosedur berikut berlaku untuk penyangga yang dikirim bersama monitor.**

### **Untuk melepas penyangga:**

### E2422H/E2422HN

- **1.** a. Tempatkan monitor di atas kain yang lembut pada meja.
	- b. Lepaskan penutup VESA untuk mengakses tombol pelepas.

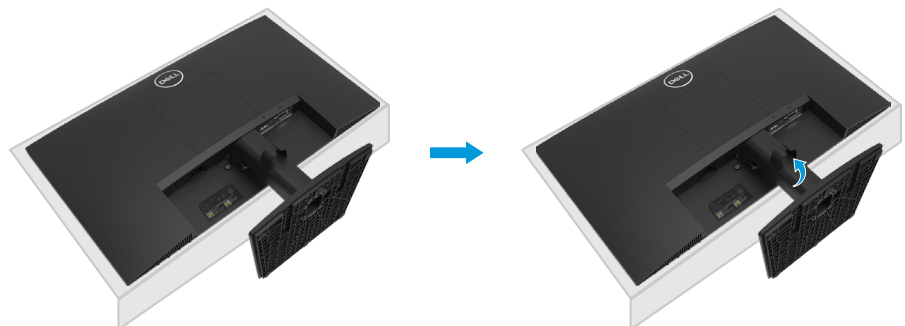

- **2.** a. Gunakan obeng panjang dan tipis untuk mendorong kait pelepas yang terdapat pada lubang tepat di atas dudukan.
	- b. Setelah kait terlepas, lepas dudukan dari monitor.
	- c. Tekan slot pelepas cepat di bagian bawah dudukan untuk memisahkan dudukan dari penyangga.

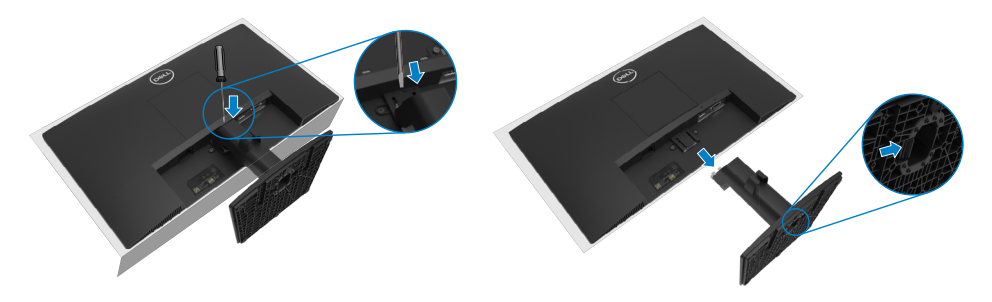

- **1.** a. Tempatkan monitor di atas kain yang lembut pada meja.
	- b. Lepas sekrup jari sepenuhnya pada braket miring.

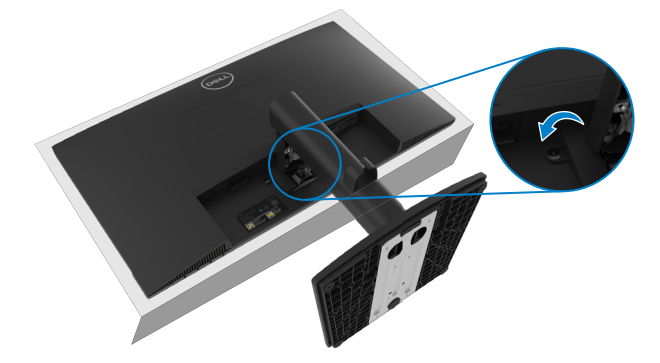

**2.** Geser keluar penyangga sepenuhnya dari monitor.

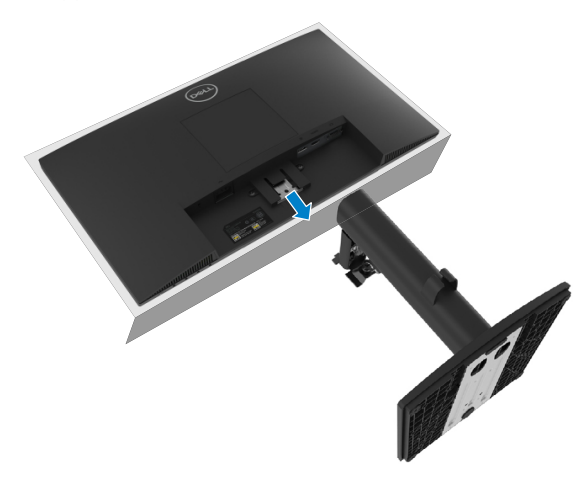

**3.** Tekan slot pelepas cepat di bagian bawah dudukan untuk memisahkan dudukan dari penyangga.

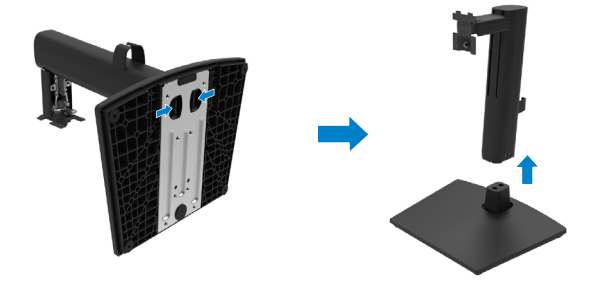

### **Untuk melepas penutup VESA:**

Tekan celah pada penutup VESA untuk melepasnya dari bagian belakang layar.

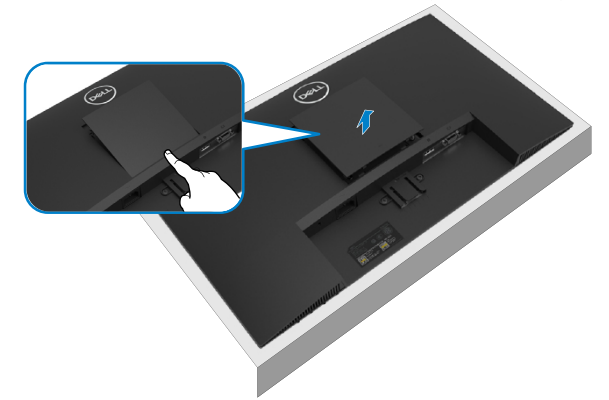

### **Pemasangan di Dinding (Opsional)**

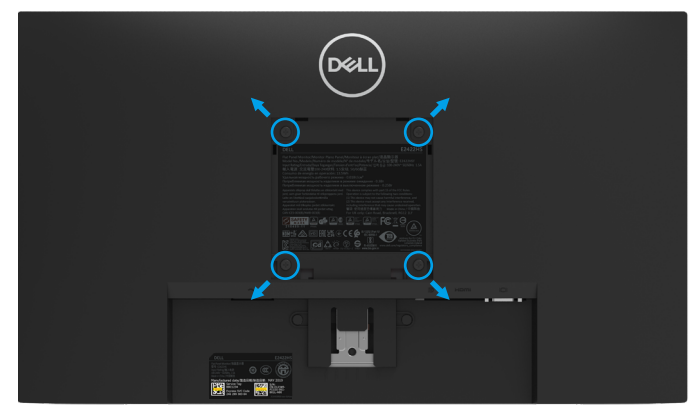

(Dimensi sekrup: M4 x 10 mm).

Ikuti petunjuk yang diberikan bersama kit pemasangan dudukan yang kompatibel dengan VESA.

- **1.** Letakkan panel monitor di atas kain lembut atau bantal pada permukaan meja yang datar dan stabil.
- **2.** Lepas penyangga.
- **3.** Gunakan obeng untuk melepas keempat sekrup yang mengencangkan penutup plastik.
- **4.** Pasang braket pemasangan dari kit pemasangan dinding ke LCD.
- **5.** Pasang LCD di dinding dengan mengikuti petunjuk yang diberikan bersama kit pemasangan dudukan.

 **CATATAN: Hanya untuk digunakan dengan braket pemasangan di dinding yang tercantum dalam daftar UL, CSA, atau GS dengan kapasitas beban muatan/berat minimum sebesar 12,80 kg (28,22 lb) untuk E2422H dan E2422HN, 12,96 kg (28,57 lb) untuk E2422HS.**

## <span id="page-29-2"></span><span id="page-29-0"></span>**Mengoperasikan monitor**

## **Menghidupkan monitor**

Tekan tombol **U** untuk menghidupkan monitor.

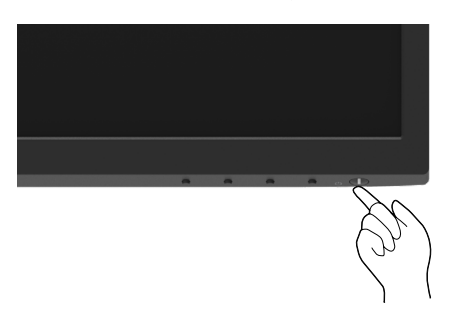

## <span id="page-29-1"></span>**Menggunakan kontrol panel depan**

Gunakan tombol kontrol di tepi bawah monitor untuk menyesuaikan gambar yang ditampilkan.

### **E2422H/E2422HN**

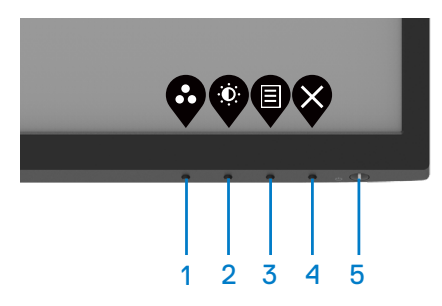

Tabel berikut menjelaskan tombol kontrol:

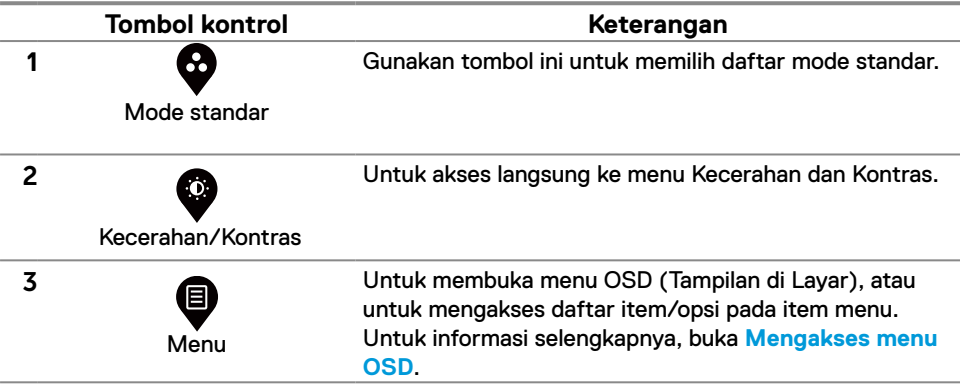

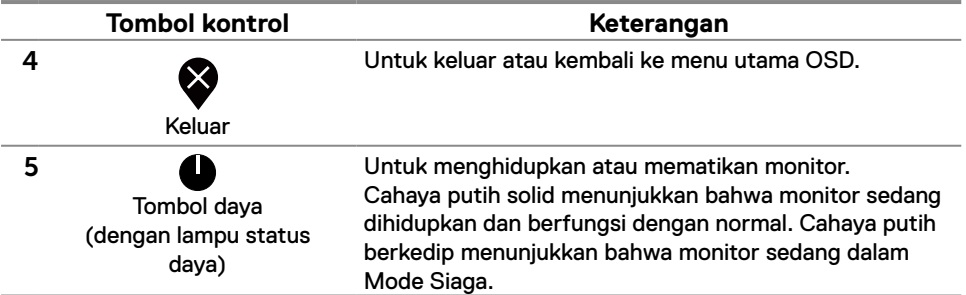

### **E2422HS**

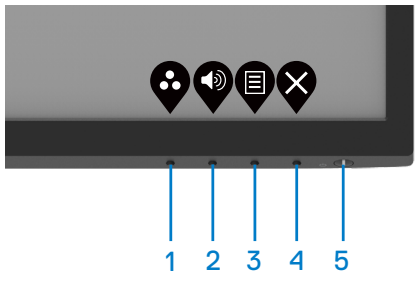

Tabel berikut menjelaskan tombol kontrol:

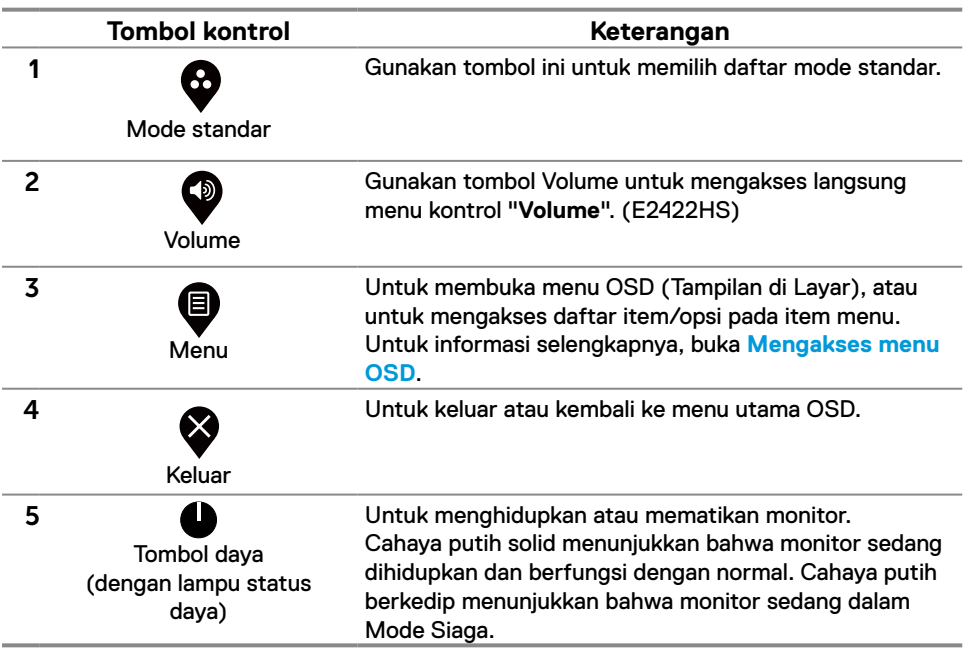

## <span id="page-31-0"></span>**Menggunakan fungsi kunci OSD**

Anda dapat mengunci tombol kontrol panel depan untuk mencegah akses ke menu OSD dan/ atau tombol daya.

### **Gunakan menu Kunci untuk mengunci tombol.**

**1.** Pilih salah satu opsi berikut.

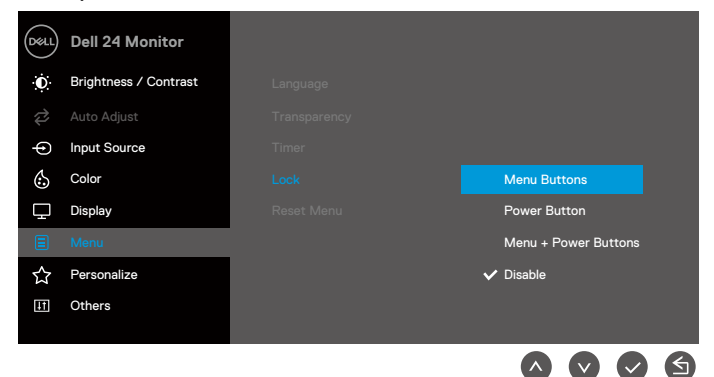

**2.** Pesan berikut akan ditampilkan.

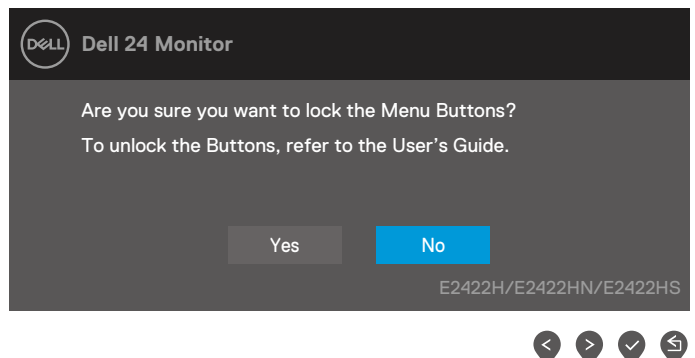

**3.** Pilih Ya untuk mengunci tombol. Setelah terkunci, jika Anda menekan tombol apa pun, ikon  $k$ unci  $\bigoplus$  akan ditampilkan.

**Menggunakan tombol kontrol panel depan untuk mengunci tombol.**

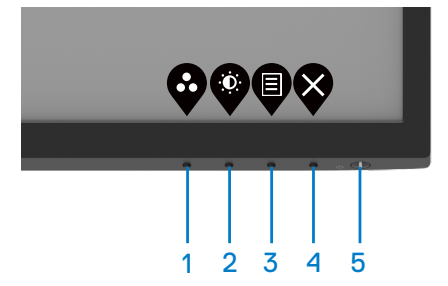

**1.** Tekan dan tahan Tombol 4 selama empat detik, menu akan ditampilkan di layar.

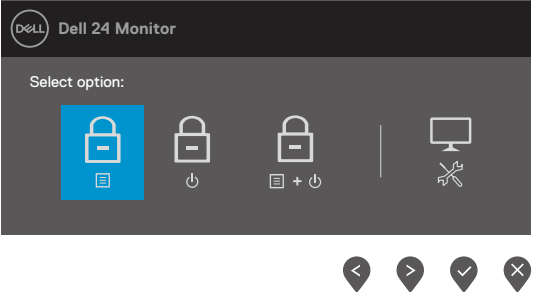

#### **2.** Pilih salah satu opsi berikut:

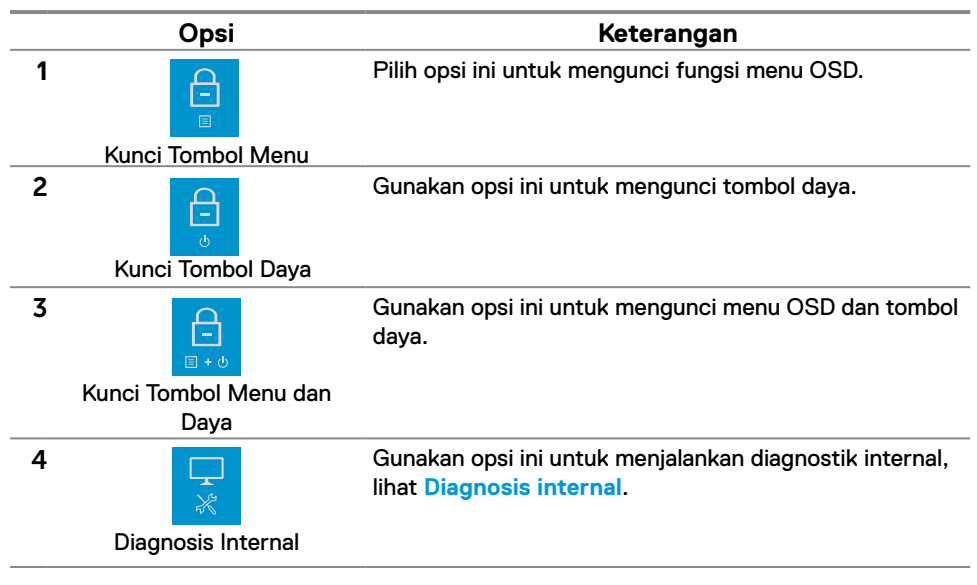

### **Untuk membuka kunci tombol.**

Tekan dan tahan **Tombol 4** selama empat detik hingga menu ditampilkan pada layar. Tabel berikut menjelaskan tentang opsi untuk membuka kunci tombol kontrol panel depan.

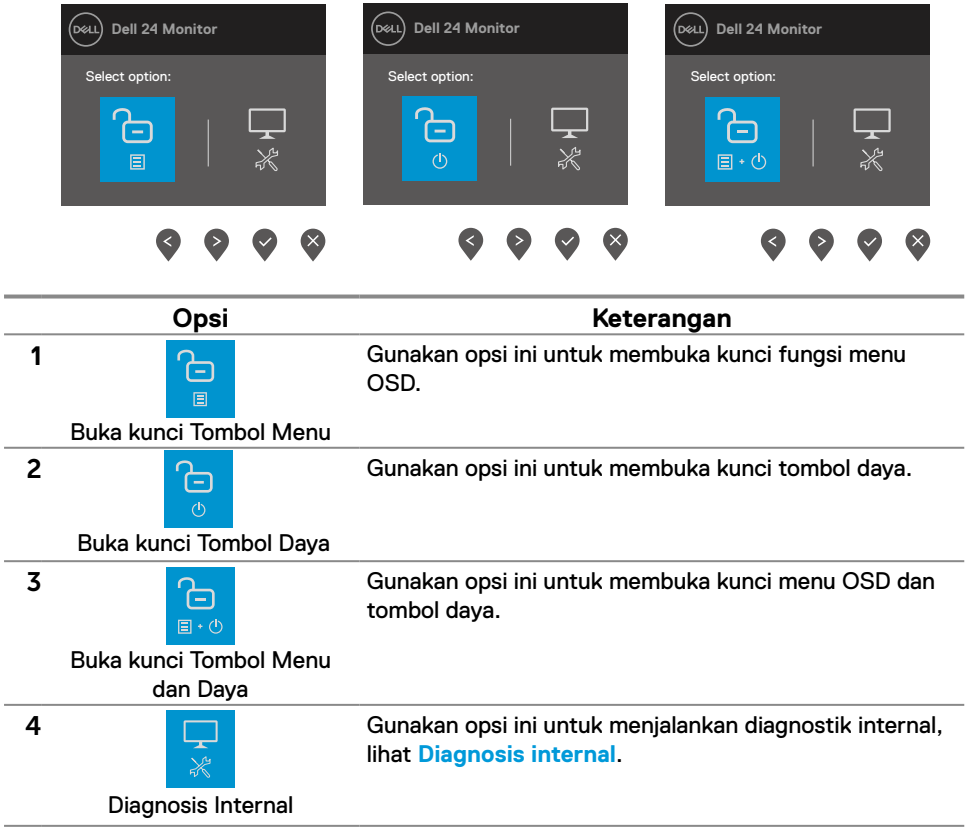

## **Kontrol OSD**

Gunakan tombol di tepi bawah monitor untuk menyesuaikan pengaturan gambar.

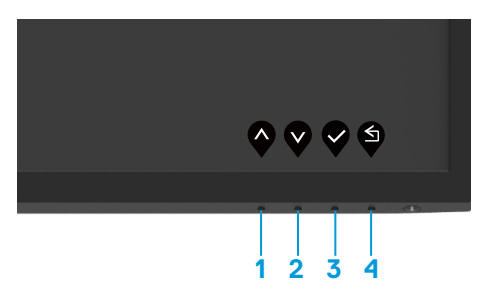

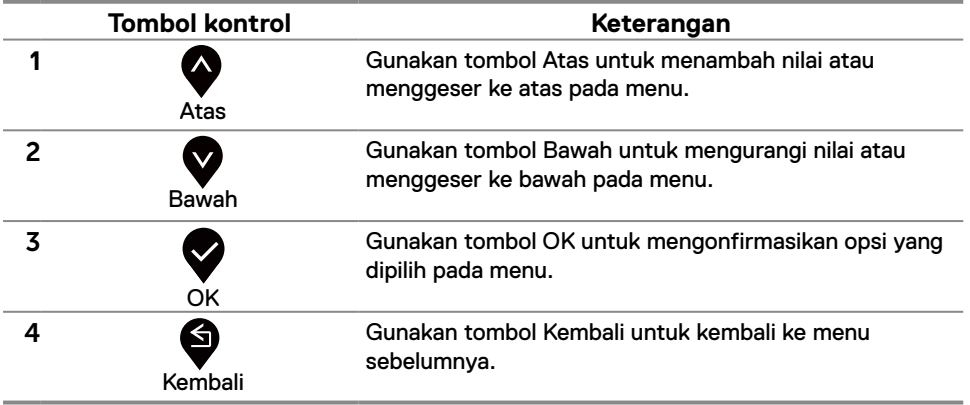

## <span id="page-35-0"></span>**Menggunakan menu OSD (Tampilan di Layar)**

### <span id="page-35-1"></span>**Mengakses menu OSD**

 **CATATAN: Setiap perubahan yang dibuat akan secara otomatis disimpan saat Anda beralih ke menu lainnya, keluar dari menu OSD, atau menunggu menu OSD agar tertutup secara otomatis.**

**1.** Tekan tombol untuk menampilkan menu utama OSD.

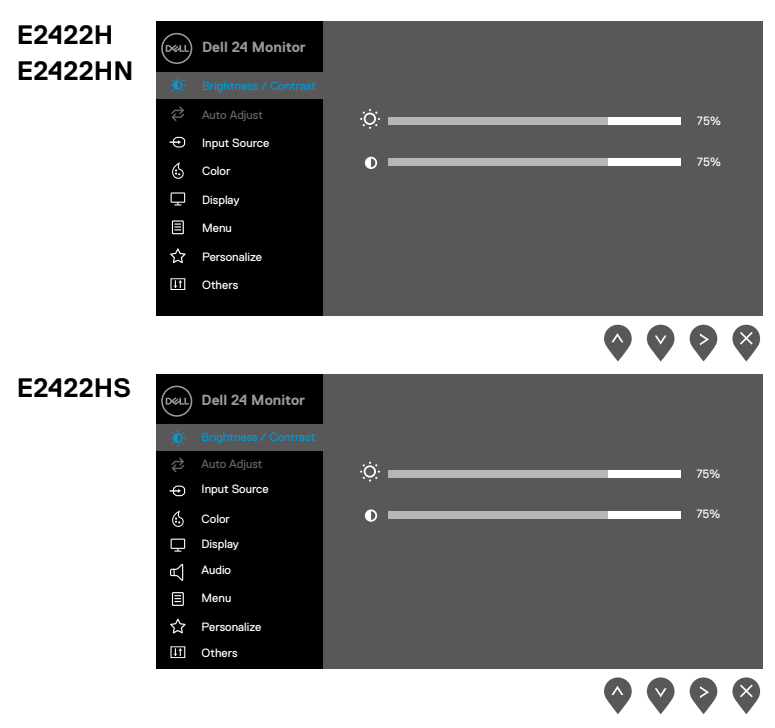

- 2. Tekan tombol **W** dan **W** untuk beralih di antara opsi pengaturan. Saat Anda beralih dari satu ikon ke ikon lainnya, nama opsi akan disorot.
- **3.** Tekan tombol satu kali untuk mengaktifkan opsi yang disorot.
- **4.** Tekan tombol dan **V**untuk memilih parameter yang diinginkan.
- **5.** Tekan tombol , lalu gunakan tombol  $\bullet$  dan  $\bullet$ , sesuai indikator pada menu, untuk membuat perubahan.
- **6.** Pilih tombol untuk kembali ke menu sebelumnya.

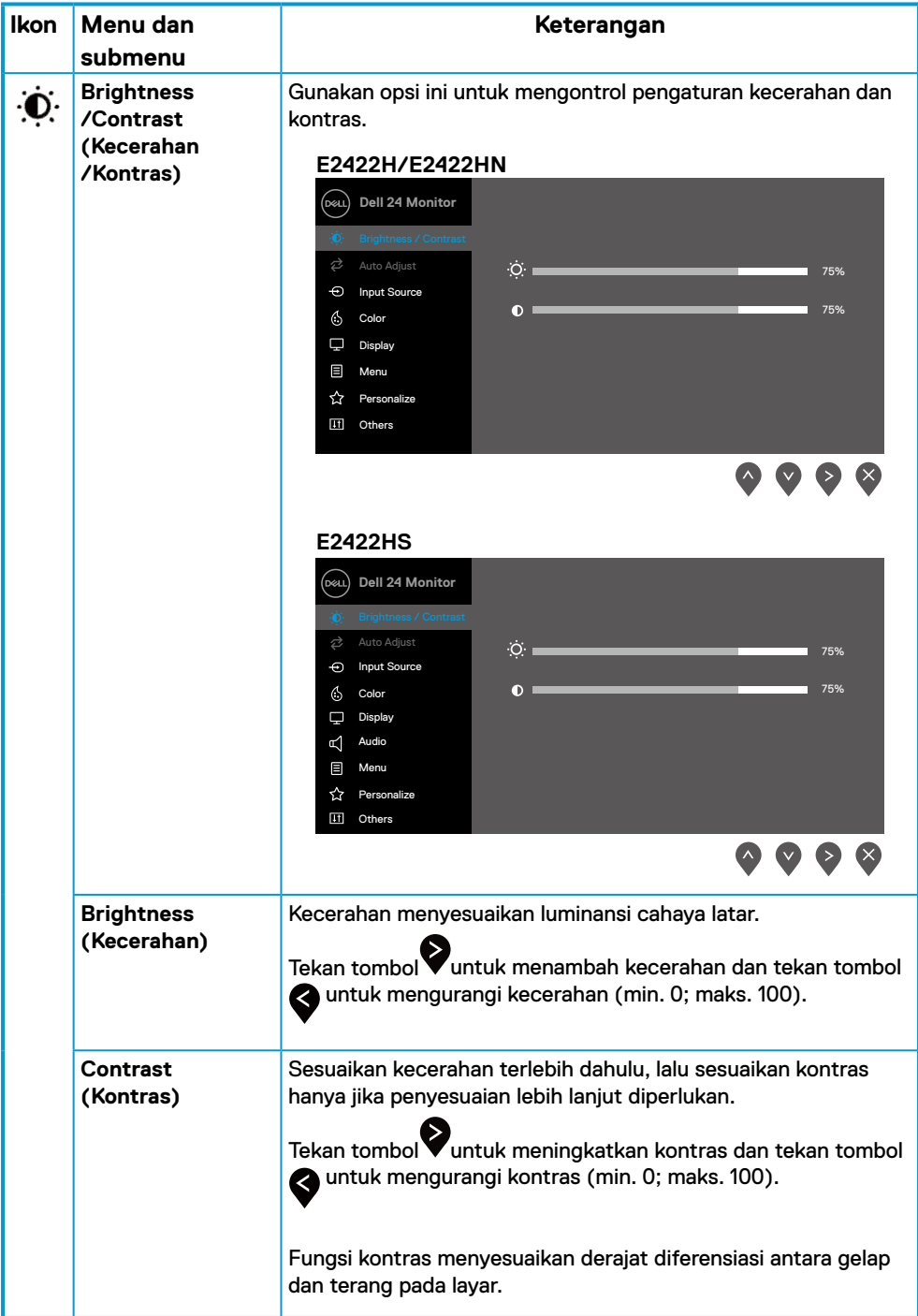

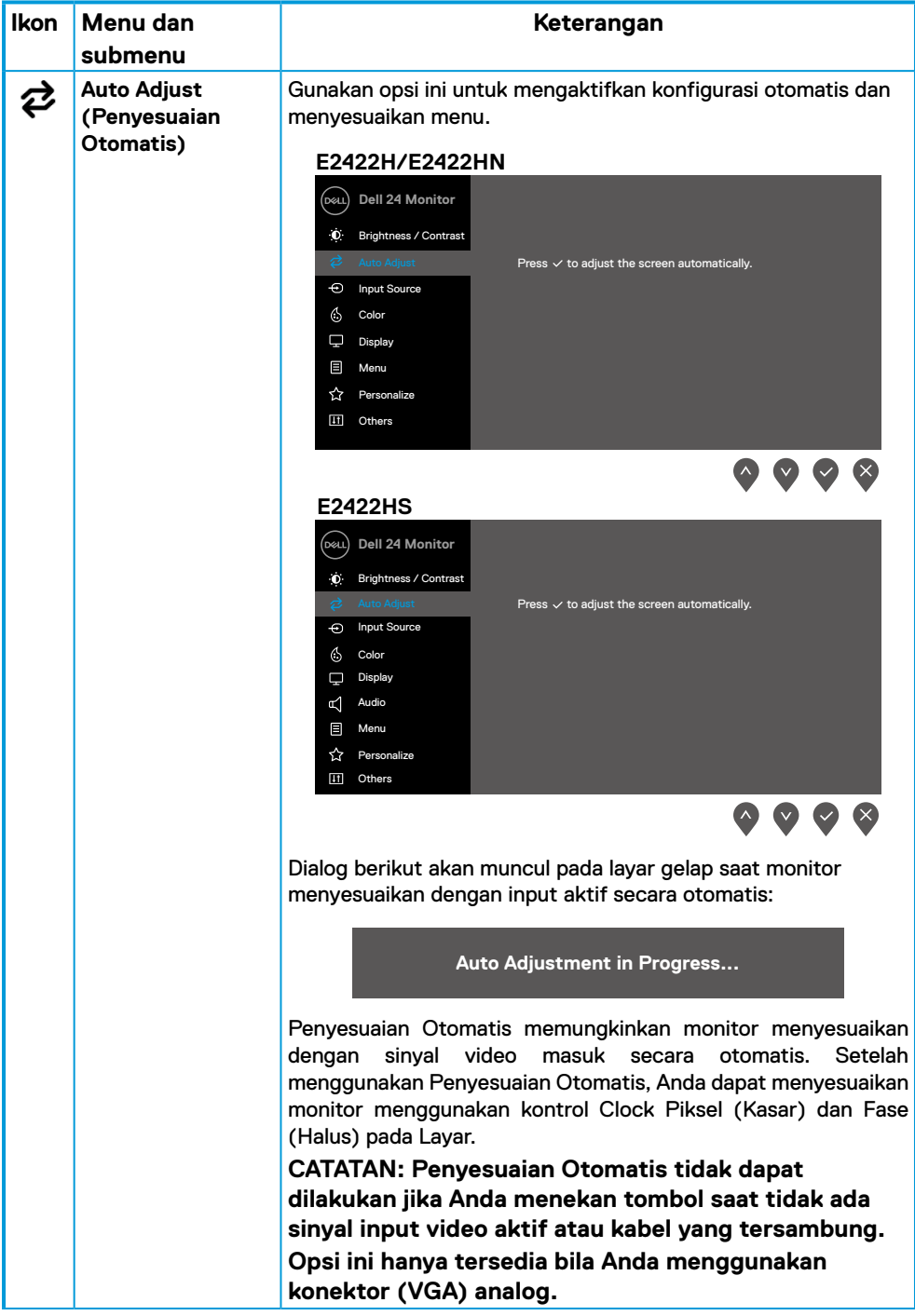

<span id="page-38-0"></span>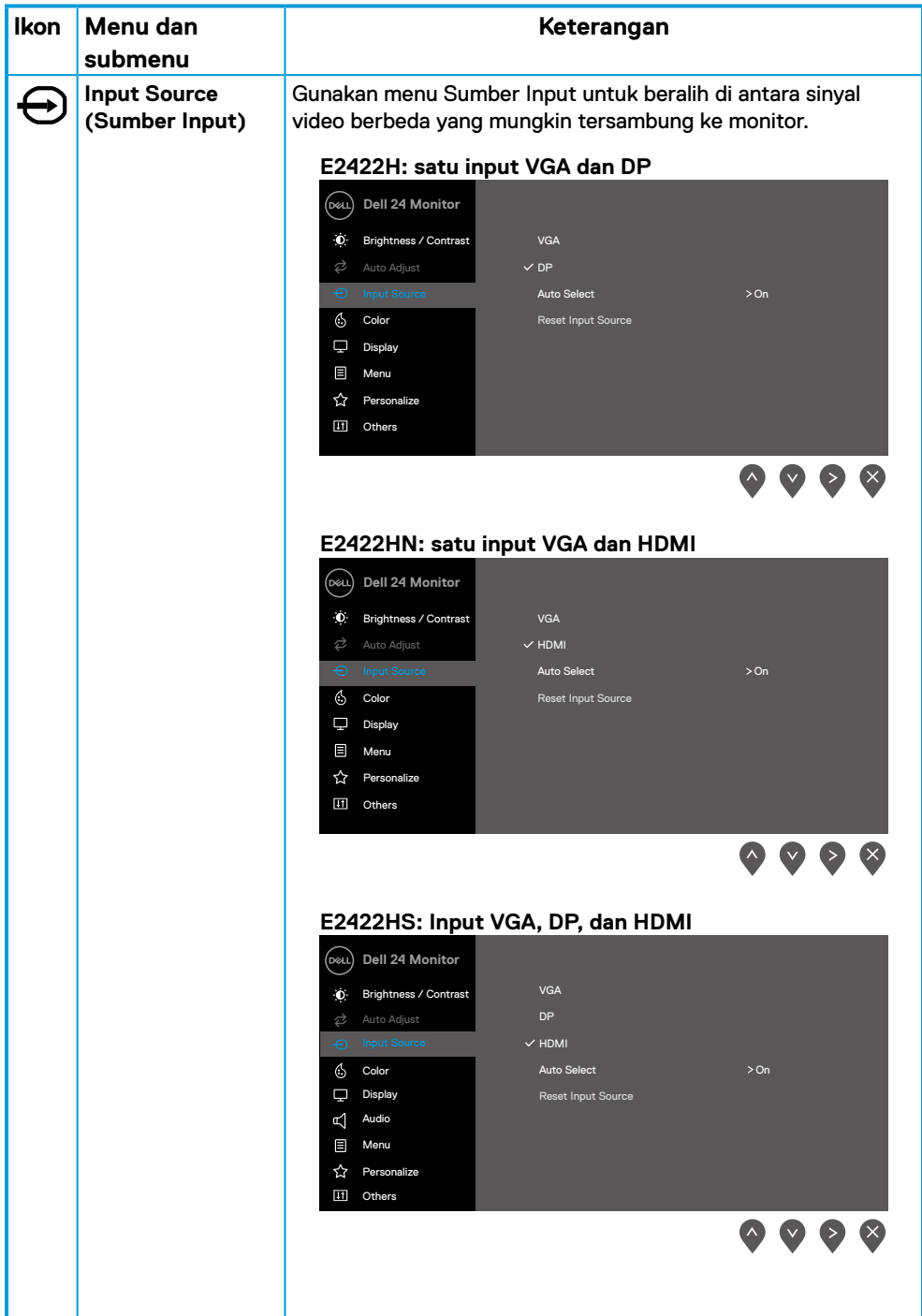

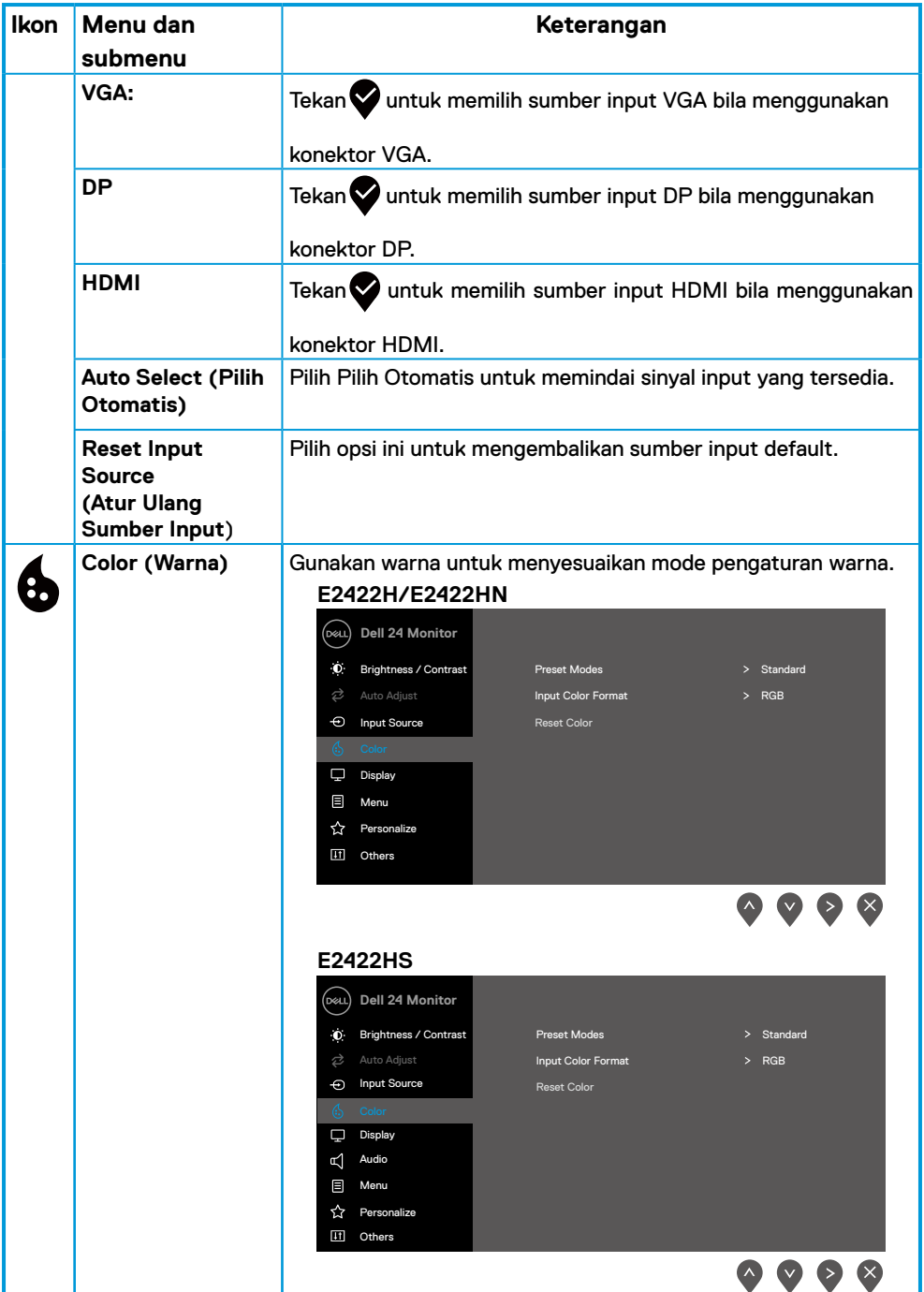

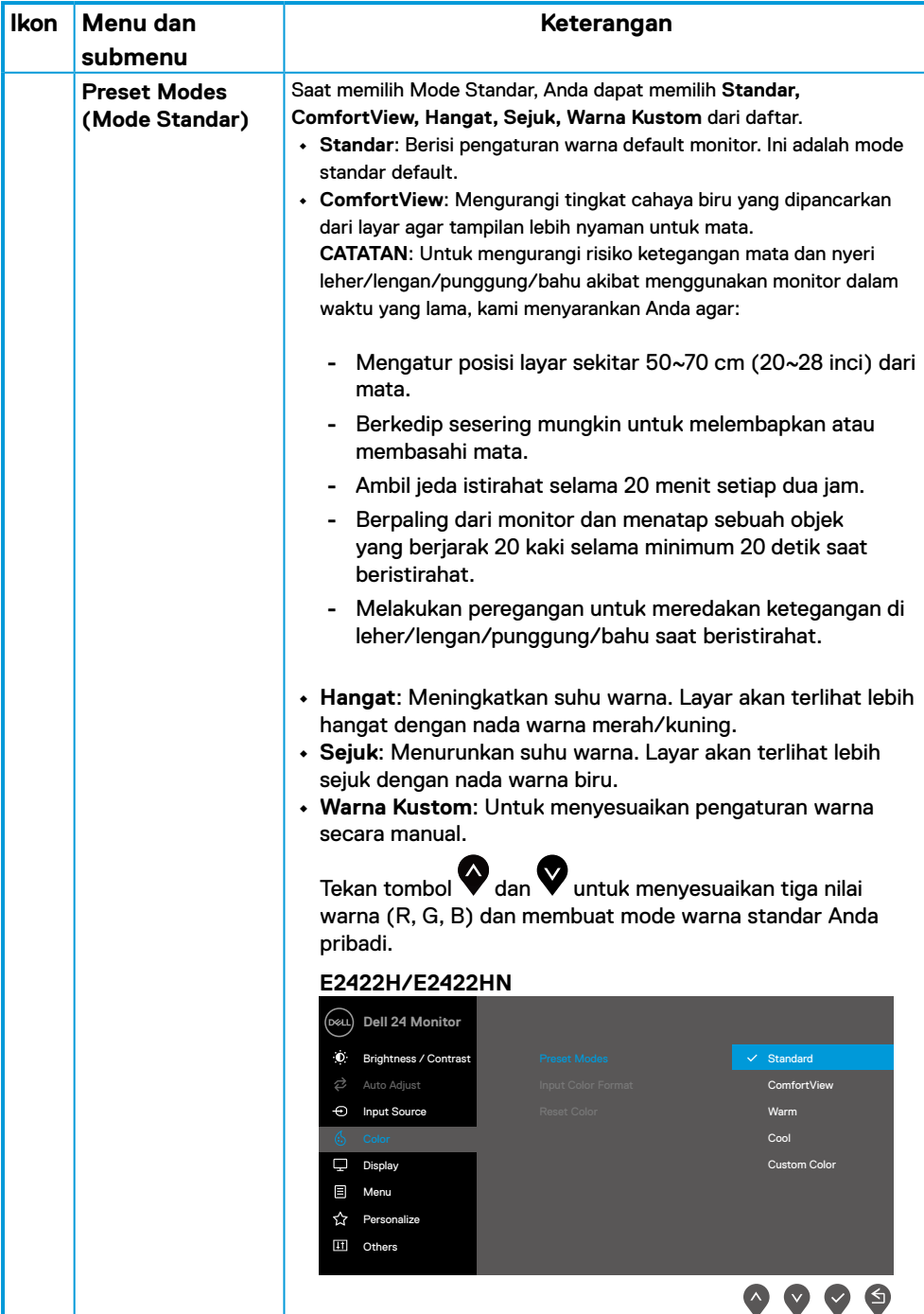

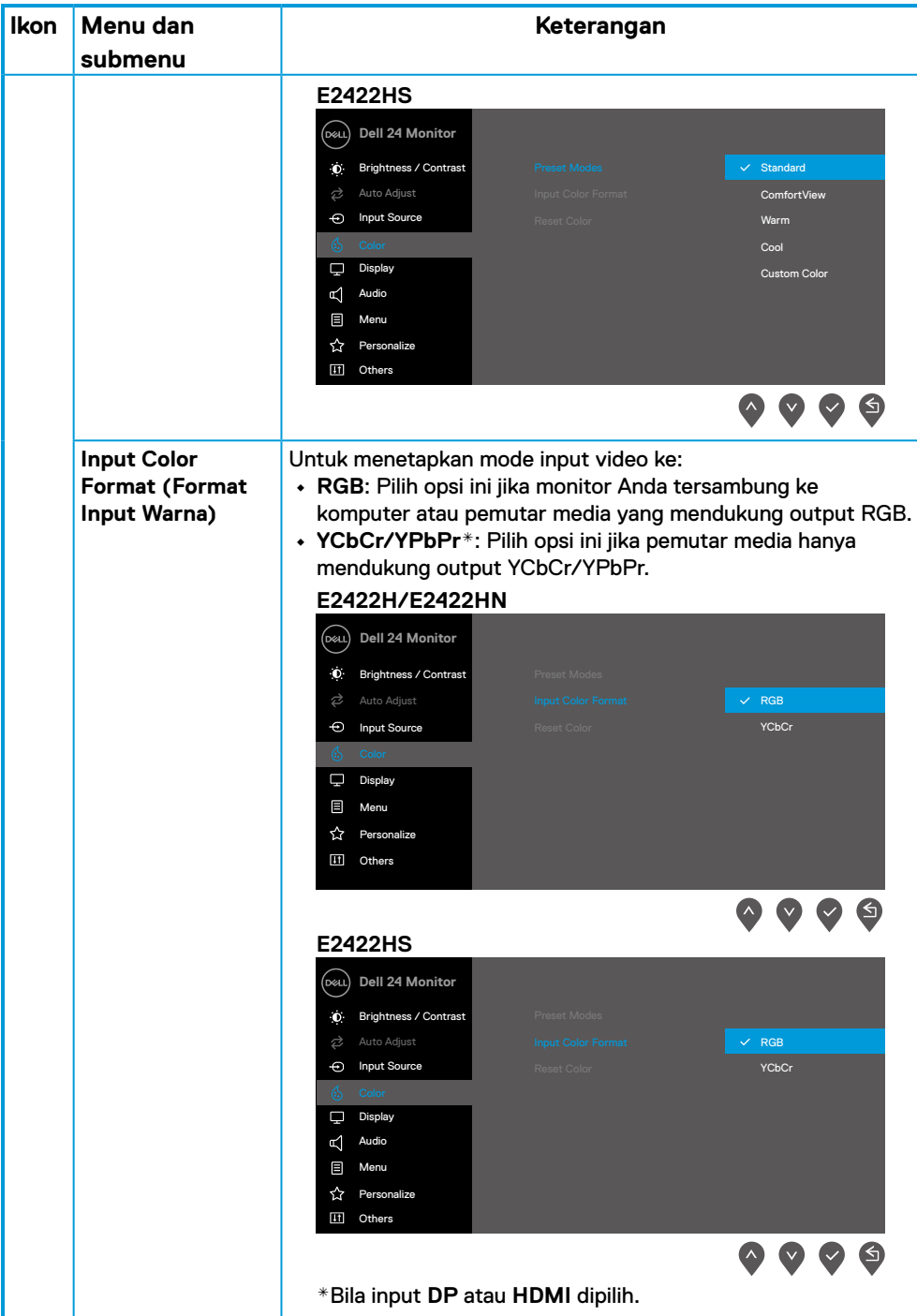

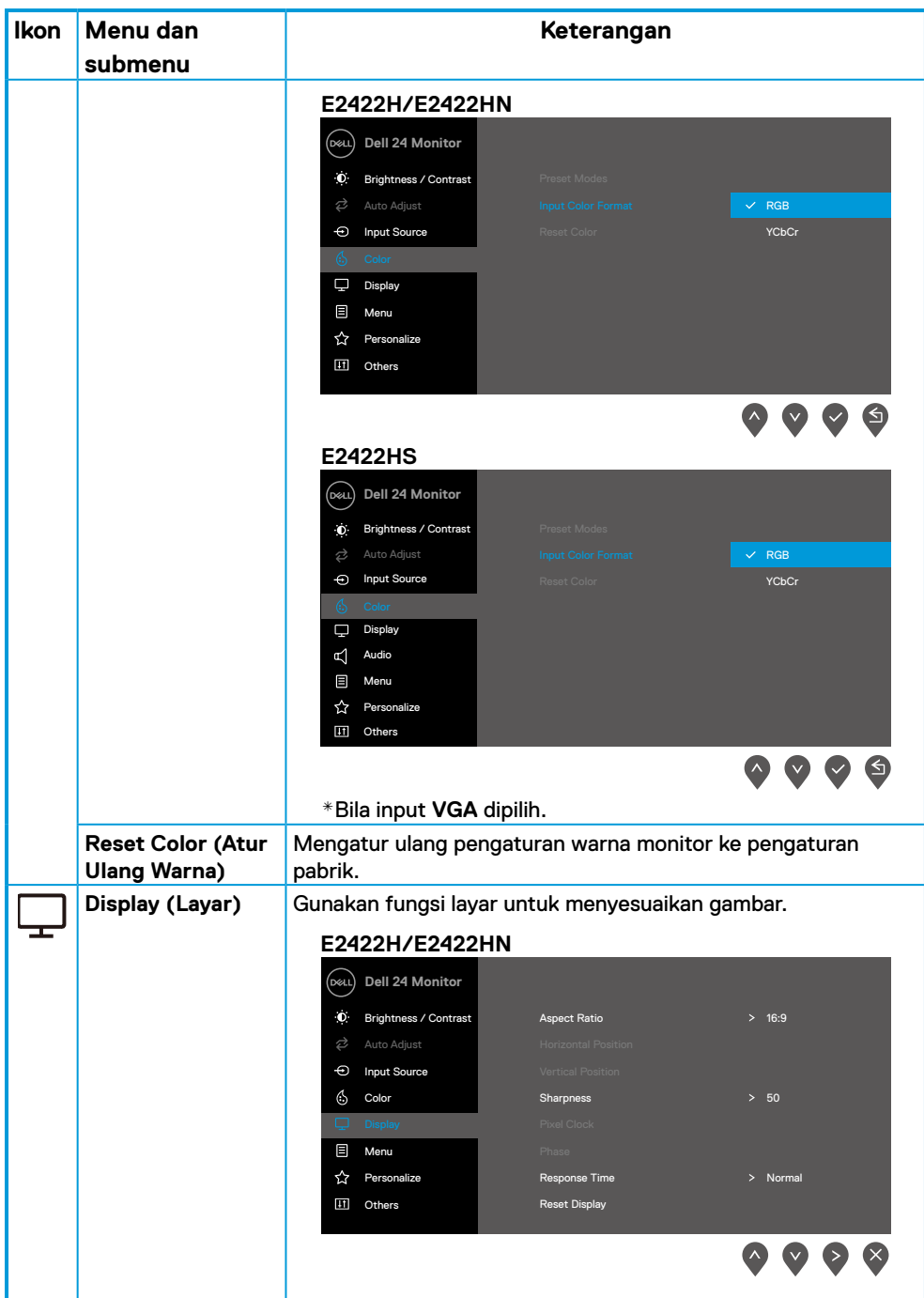

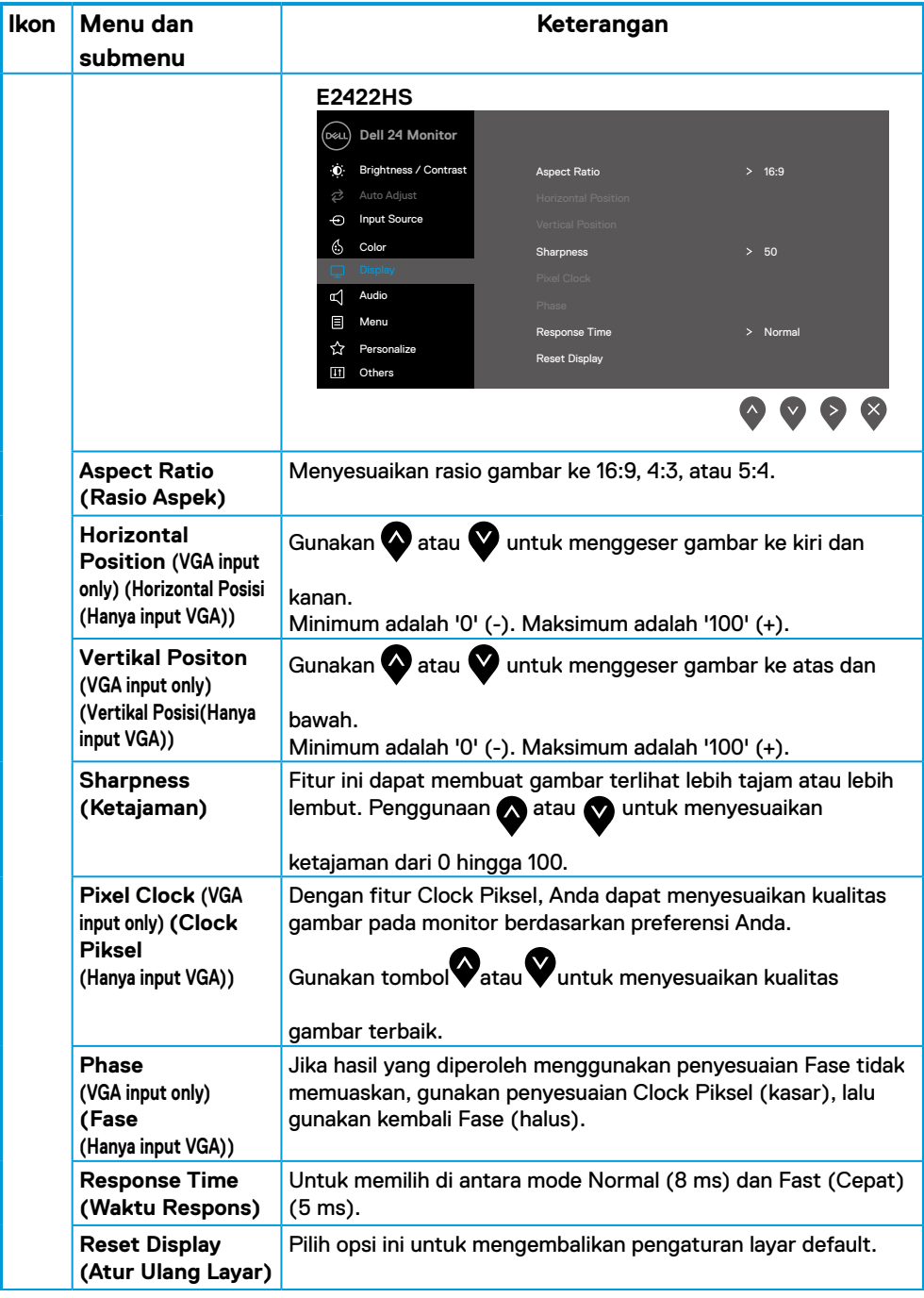

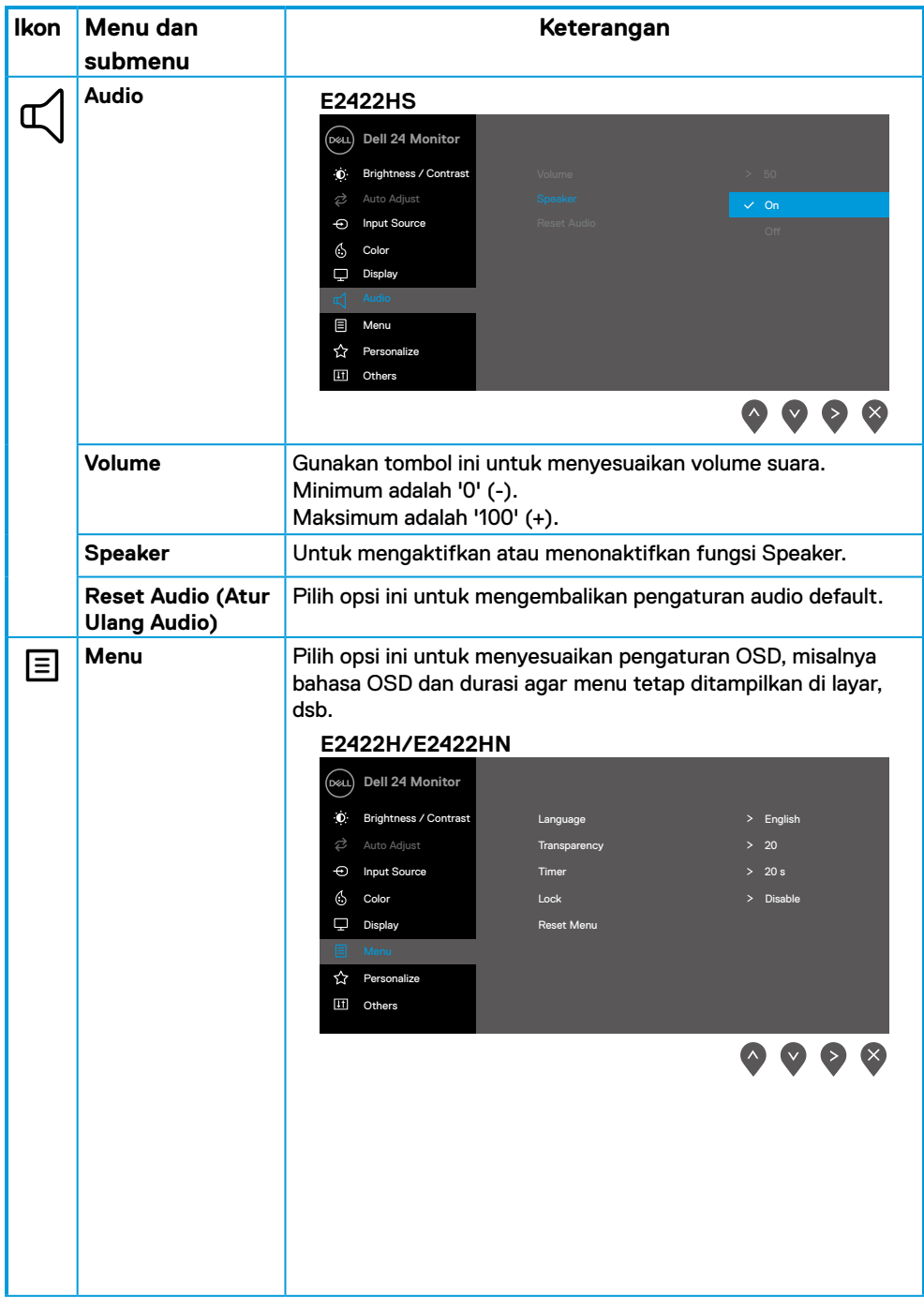

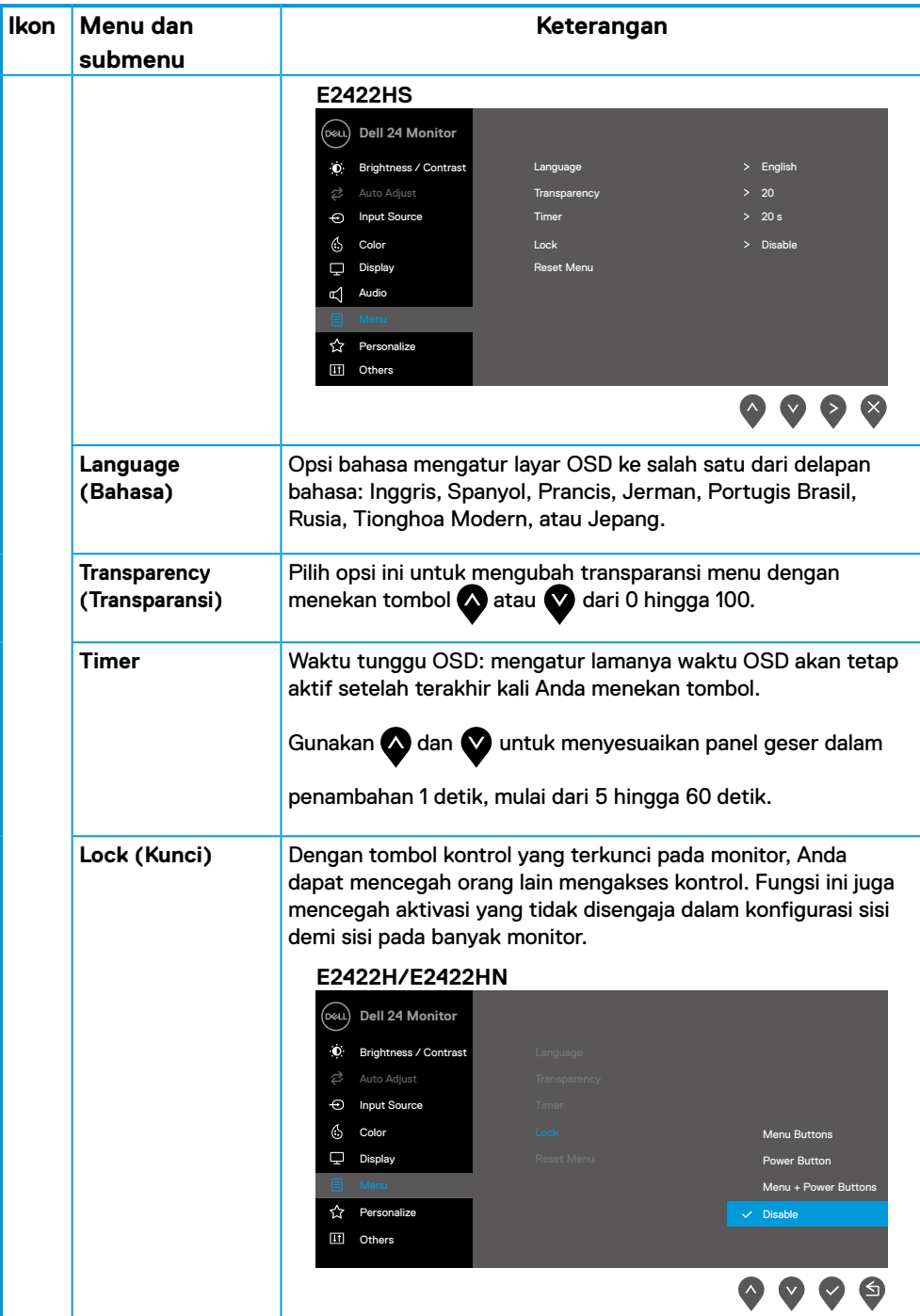

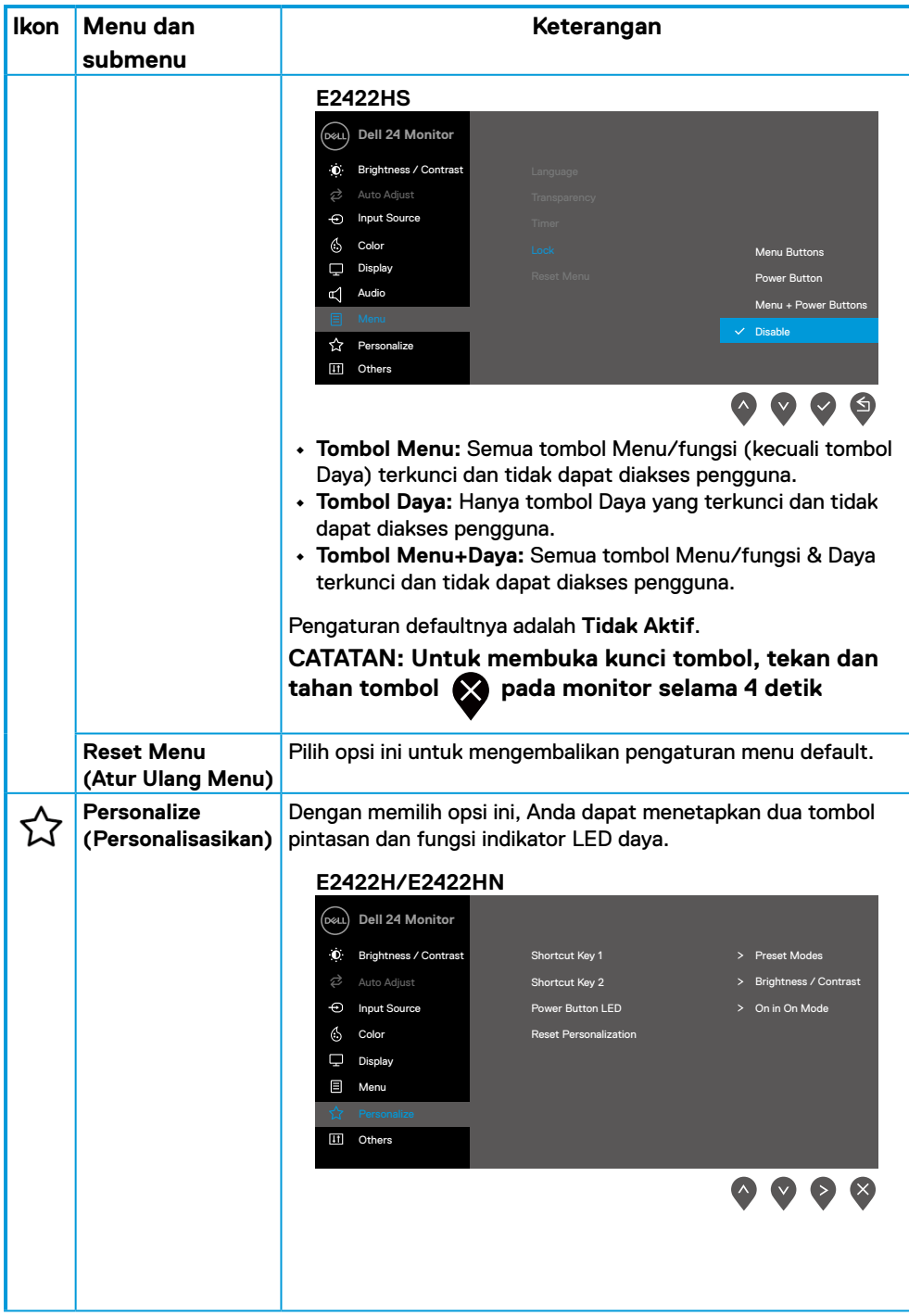

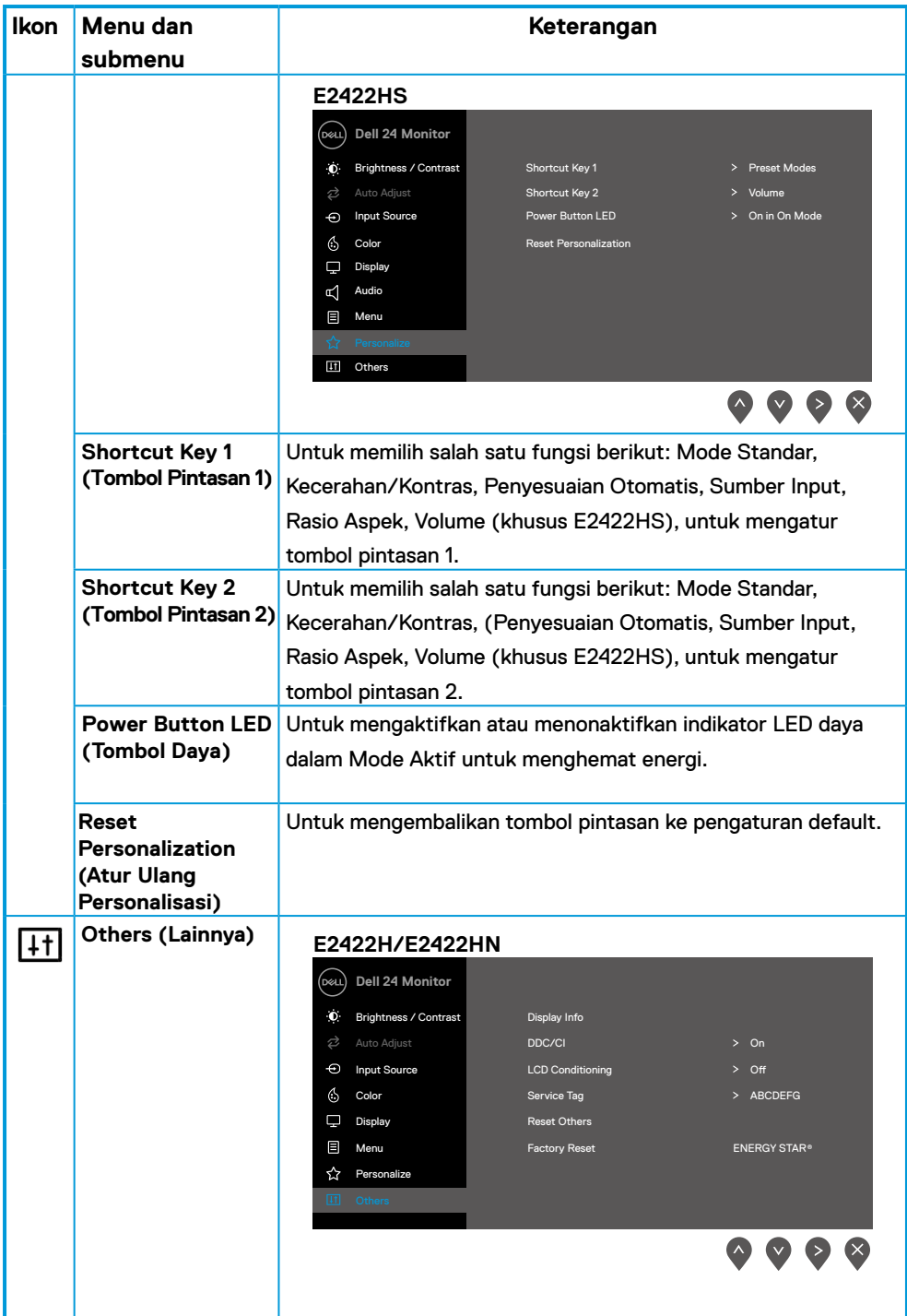

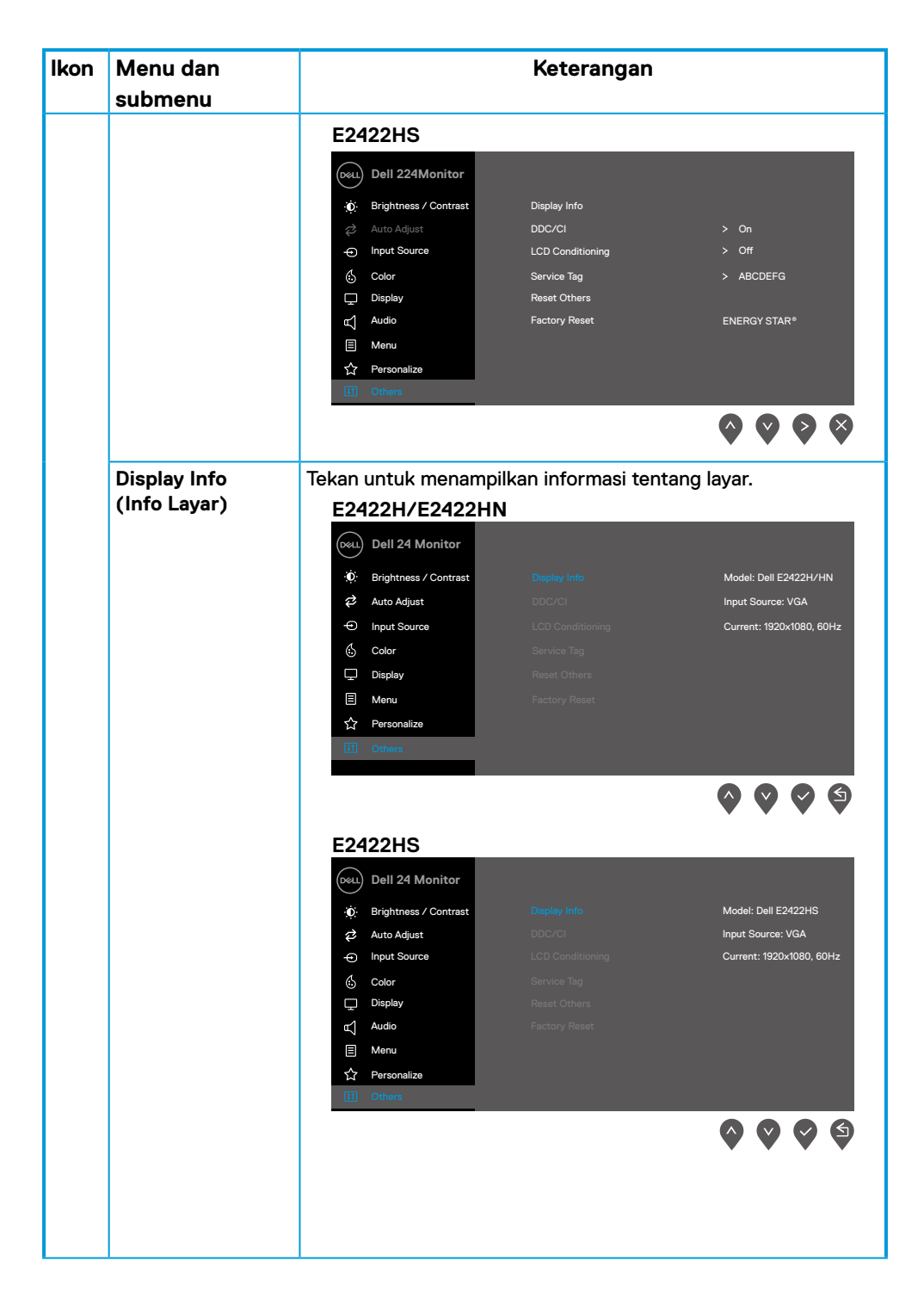

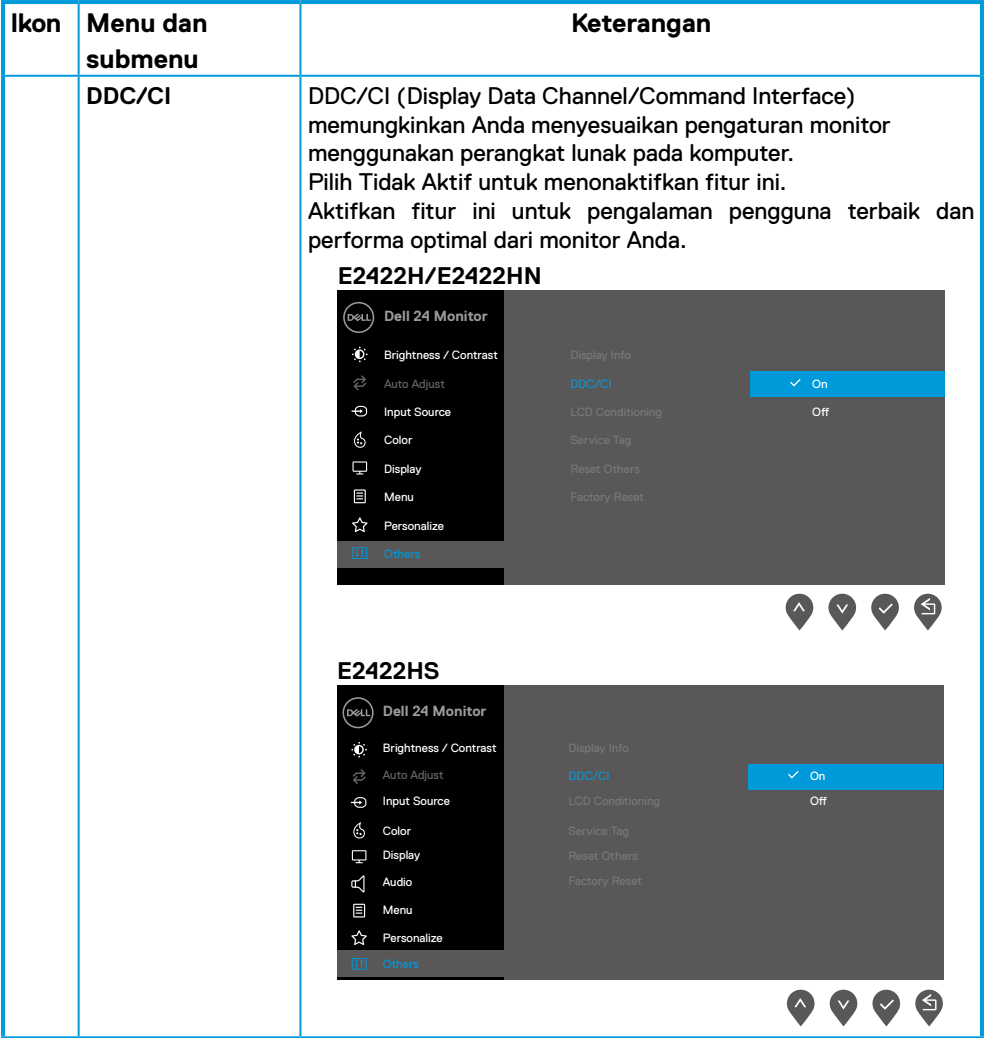

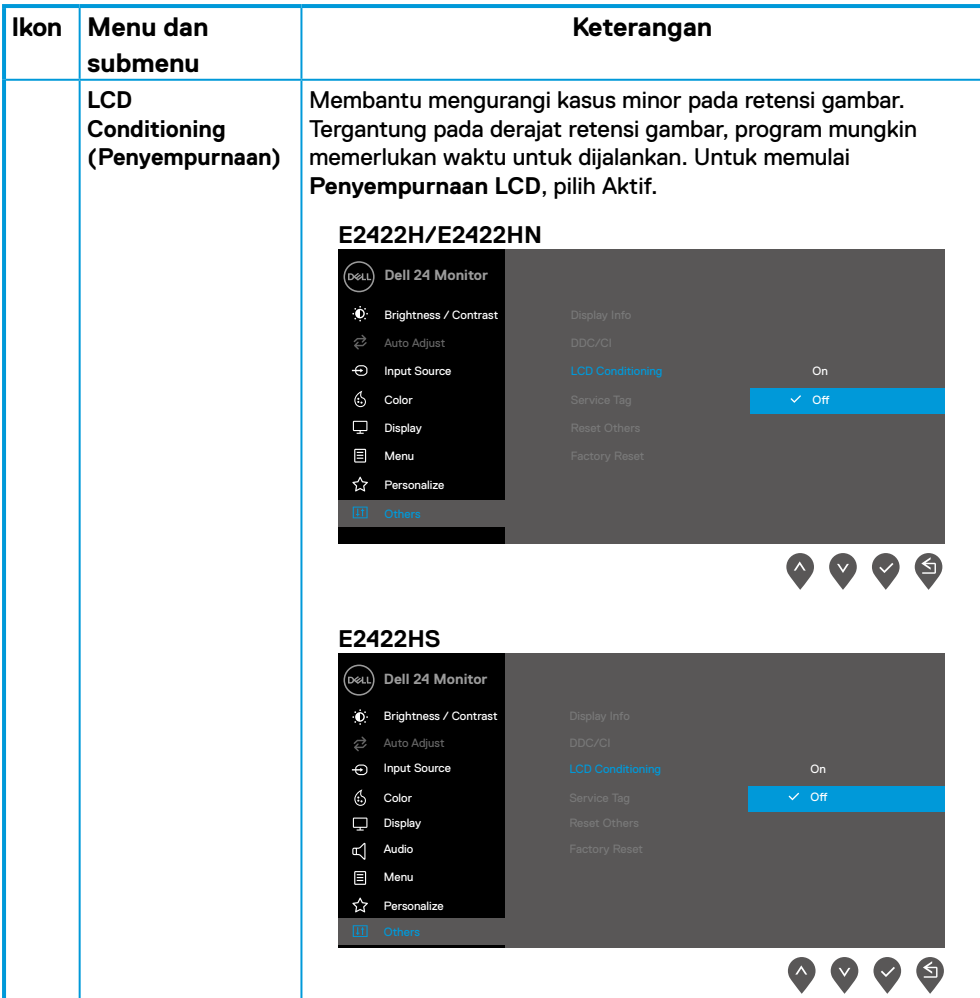

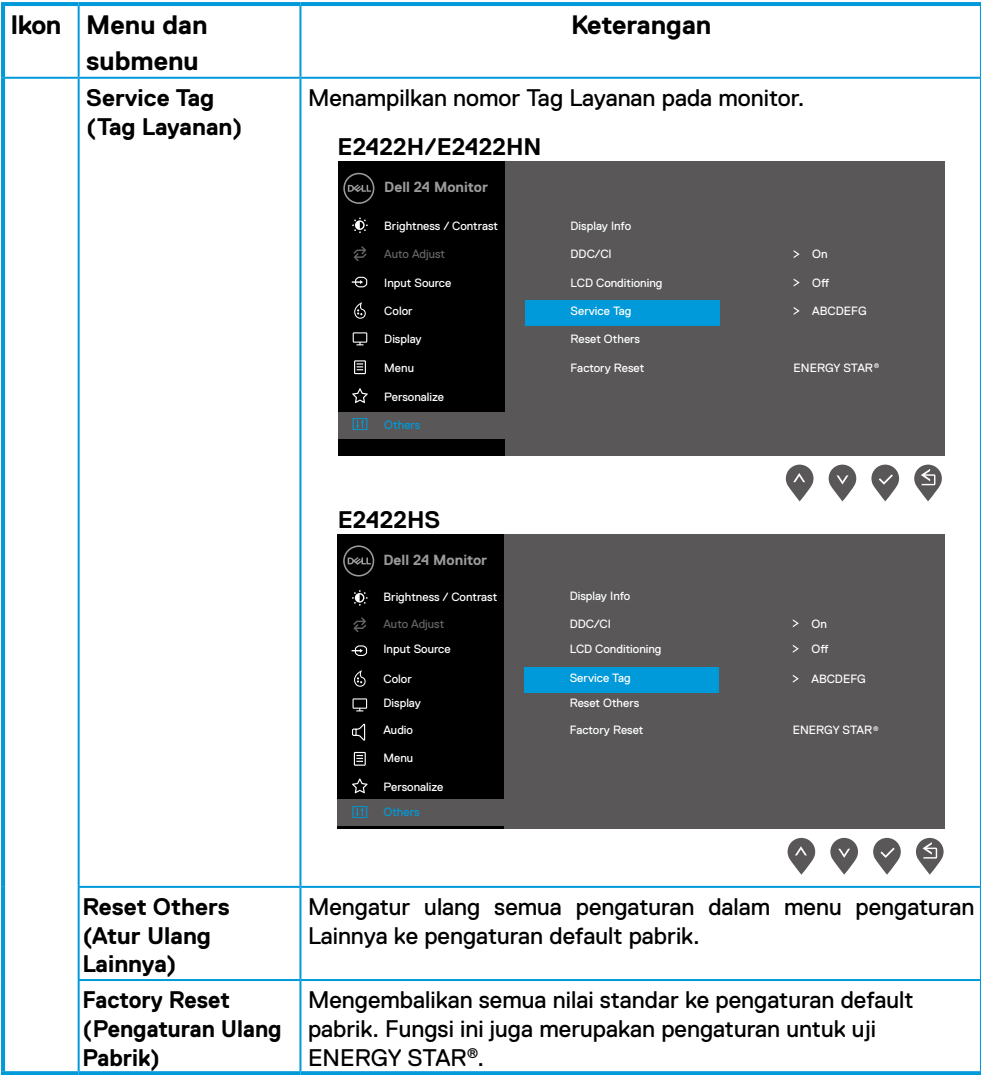

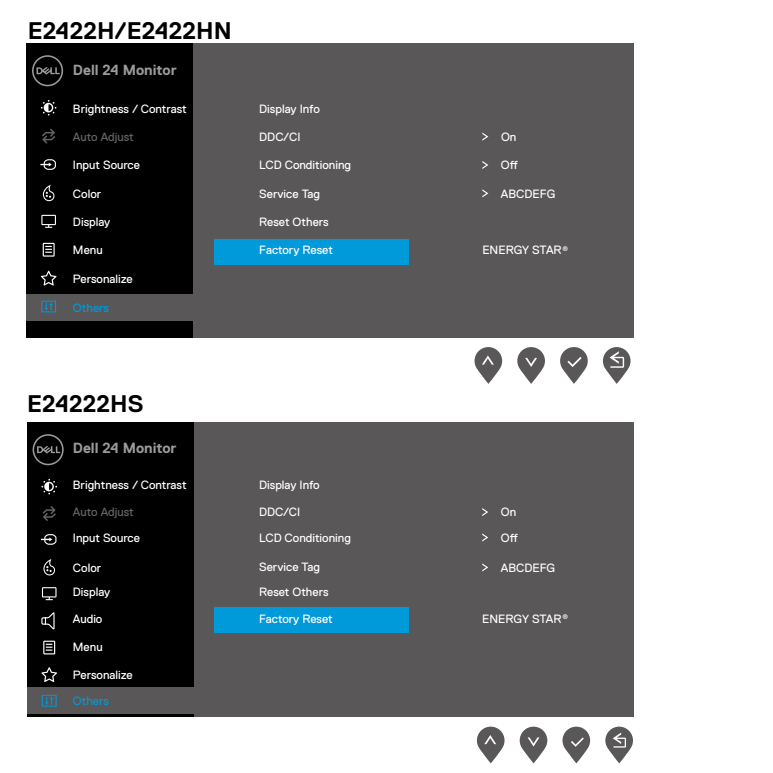

### **Pesan peringatan OSD**

Kotak Pesan Peringatan Daya berikut berlaku untuk fungsi Kecerahan pertama kali saat Anda menyesuaikan tingkat Kecerahan di atas tingkat default.

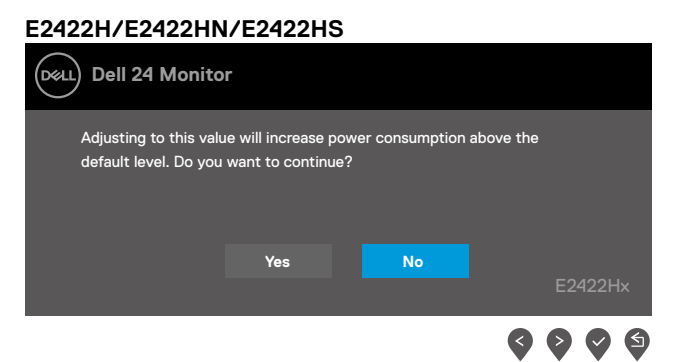

Sebelum fungsi Kunci diaktifkan, pesan berikut akan ditampilkan.

### **E2422H/E2422HN/E2422HS**

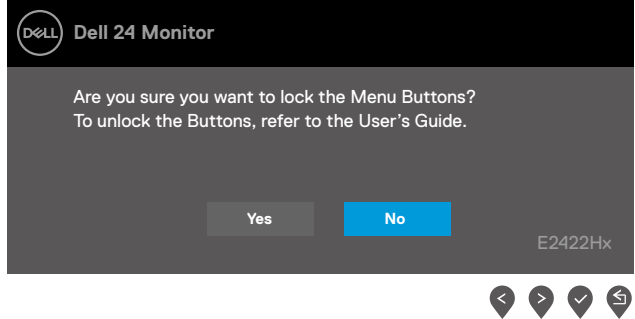

### **CATATAN: Pesan mungkin akan sedikit berbeda, tergantung pada pengaturan yang dipilih.**

Sebelum fungsi DDC/CI dinonaktifkan, pesan berikut akan ditampilkan.

#### **E2422H/E2422HN/E2422HS**

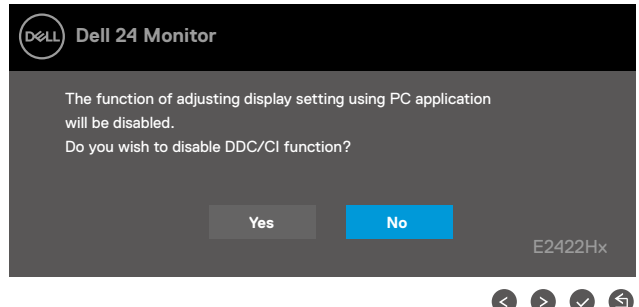

Bila monitor beralih ke mode Siaga, pesan berikut akan ditampilkan.

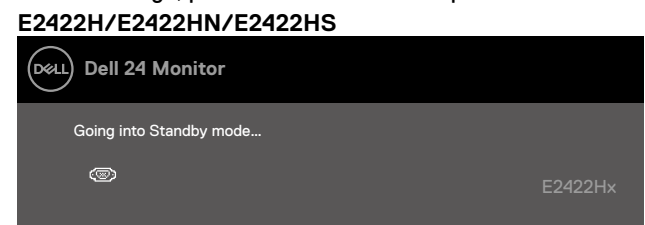

Jika kabel VGA, DP, atau HDMI tidak tersambung, kotak dialog mengambang akan ditampilkan. Monitor akan beralih ke mode Siaga setelah 4 minutes jika dibiarkan dalam kondisi ini.

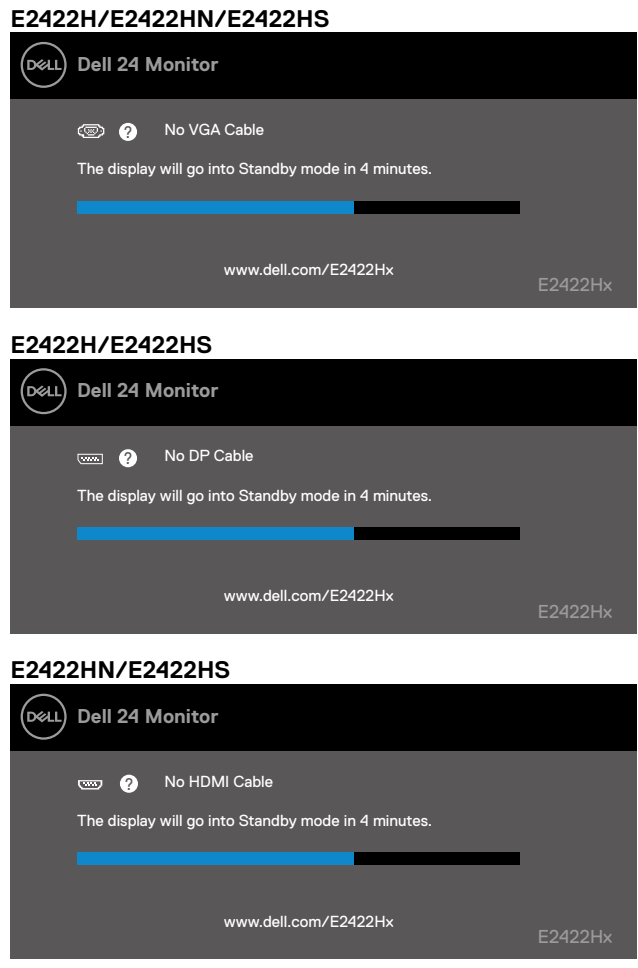

Lihat **[Penyelesaian masalah](#page-58-1)** untuk informasi selengkapnya.

## <span id="page-55-0"></span>**Mengatur resolusi layar pada monitor**

### **E2422H/E2422HN/E2422HS**

### **Mengatur resolusi layar ke 1920x1080**

Untuk performa terbaik, atur resolusi layar ke 1920x1080 piksel dengan melakukan langkahlangkah berikut:

### **Di Windows 7:**

- **1.** Klik kanan desktop, lalu klik **Resolusi Layar**.
- **2.** Klik menu dropdown pada **Resolusi Layar**, lalu pilih 1920 x 1080.
- **3.** Klik **OK**.

### **Di Windows 8 atau Windows 8.1:**

- **1.** Pilih ubin Desktop untuk beralih ke desktop klasik.
- **2.** Klik kanan desktop, lalu klik **Resolusi Layar**.
- **3.** Klik menu dropdown pada **Resolusi Layar**, lalu pilih 1920 x 1080.
- **4.** Klik **OK**.

### **Di Windows 10:**

- **1.** Klik kanan desktop, lalu klik **Pengaturan Tampilan**.
- **2.** Klik **Pengaturan Tampilan Lanjutan**.
- **3.** Klik menu dropdown dalam **Resolusi**, lalu pilih 1920x1080.
- **4.** Klik **Apply**.

Jika opsi resolusi yang disarankan tidak ditampilkan, Anda mungkin harus memperbarui driver grafis. Gunakan salah satu metode berikut untuk memperbarui driver grafis:

### **Komputer Dell**

- **1.** Kunjungi <https://www.dell.com/support>, masukkan tag layanan, lalu unduh driver terkini untuk kartu grafis Anda.
- **2.** Setelah menginstal driver untuk adapter grafis, coba atur kembali resolusi ke 1920x1080.

 **CATATAN: Jika Anda tidak dapat mengatur resolusi ke 1920x1080, hubungi Dell untuk mendapatkan informasi tentang adapter grafis yang mendukung resolusi tersebut.**

## **Komputer selain Dell**

### **Di Windows 7:**

- **1.** Klik kanan desktop, lalu klik **Personalisasi**.
- **2.** Klik **Ubah Pengaturan Tampilan**.
- **3.** Klik **Pengaturan Lanjutan**.
- **4.** Kenali produsen pengontrol grafis dari keterangan di bagian atas jendela. Misalnya, NVIDIA, AMD, Intel, dsb.
- **5.** Buka situs web penyedia kartu grafis untuk mencari driver terbaru. Contoh, <https://www.AMD.com>atau [https://www.NVIDIA.com.](https://www.NVIDIA.com)
- **6.** Setelah menginstal driver untuk adapter grafis, coba atur kembali resolusi ke 1920x1080.

### **Di Windows 8 atau Windows 8.1:**

- **1.** Pilih ubin Desktop untuk beralih ke desktop klasik.
- **2.** Klik kanan desktop, lalu klik **Personalisasi**.
- **3.** Klik **Ubah Pengaturan Tampilan**.
- **4.** Klik **Pengaturan Lanjutan**.
- **5.** Kenali produsen pengontrol grafis dari keterangan di bagian atas jendela. Misalnya, NVIDIA, AMD, Intel, dsb.
- **6.** Buka situs web penyedia kartu grafis untuk mencari driver terbaru. Contoh, <https://www.AMD.com>atau [https://www.NVIDIA.com.](https://www.NVIDIA.com)
- **7.** Setelah menginstal driver untuk adapter grafis, coba atur kembali resolusi ke 1920x1080.

### **Di Windows 10:**

- **1.** Klik kanan desktop, lalu klik **Pengaturan Tampilan**.
- **2.** Klik **Pengaturan tampilan lanjutan**.
- **3.** Klik **Properti adapter tampilan**.
- **4.** Kenali produsen pengontrol grafis dari keterangan di bagian atas jendela. Misalnya, NVIDIA, AMD, Intel, dsb.
- **5.** Buka situs web penyedia kartu grafis untuk mencari driver terbaru. Contoh, <https://www.AMD.com>atau [https://www.NVIDIA.com.](https://www.NVIDIA.com)
- **6.** Setelah menginstal driver untuk adapter grafis, coba atur kembali resolusi ke 1920x1080.

### **CATATAN: Jika Anda tidak dapat mengatur ke resolusi yang disarankan, hubungi produsen komputer Anda atau pertimbangkan untuk membeli adapter grafis yang mendukung resolusi video tersebut.**

## <span id="page-57-0"></span>**Menggunakan kemiringan**

Anda dapat memiringkan monitor untuk mendapatkan sudut pandang yang paling nyaman.

## **CATATAN: Penyangga tidak terpasang saat monitor dikirim dari pabrik.**

**Model H/HN**

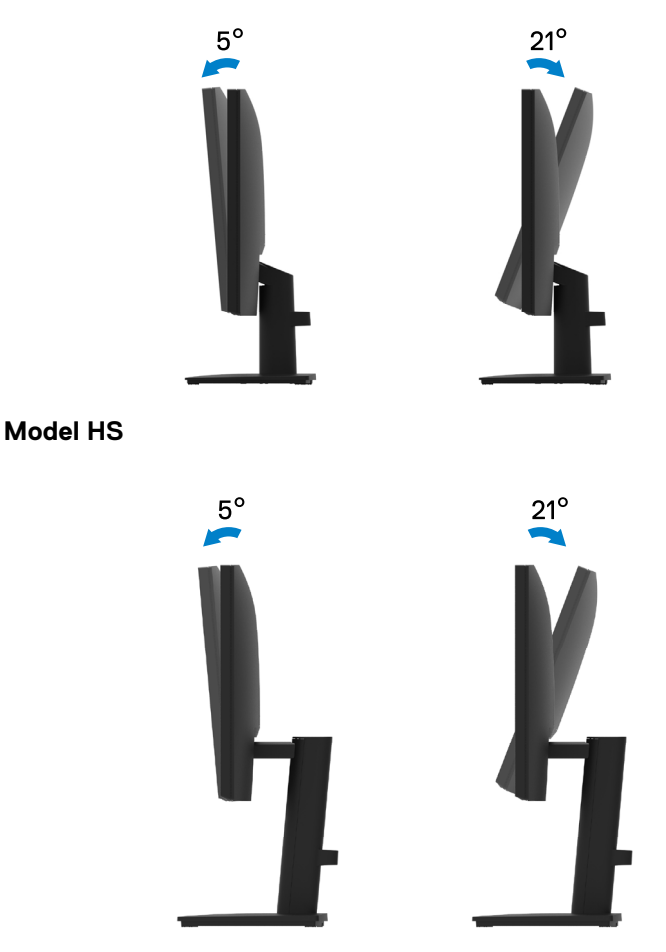

### <span id="page-58-1"></span><span id="page-58-0"></span> **PERINGATAN: Sebelum Anda memulai setiap prosedur pada bagian ini, ikuti [Petunjuk keselamatan](#page-64-2).**

## **Uji mandiri**

Monitor ini dilengkapi fitur uji mandiri yang memungkinkan Anda memeriksa apakah monitor berfungsi dengan baik. Jika monitor dan komputer telah tersambung dengan benar namun layar monitor tetap gelap, jalankan uji mandiri monitor dengan melakukan langkah-langkah berikut:

- **1.** Matikan komputer dan monitor.
- **2.** Lepas semua kabel video dari monitor. Dengan cara ini, komputer tidak akan ikut diuji.
- **3.** Hidupkan monitor.

Jika berfungsi dengan benar, monitor akan mendeteksi bahwa tidak ada sinyal atau salah satu pesan berikut ditampilkan. Dalam mode uji mandiri, LED daya tetap berwarna putih.

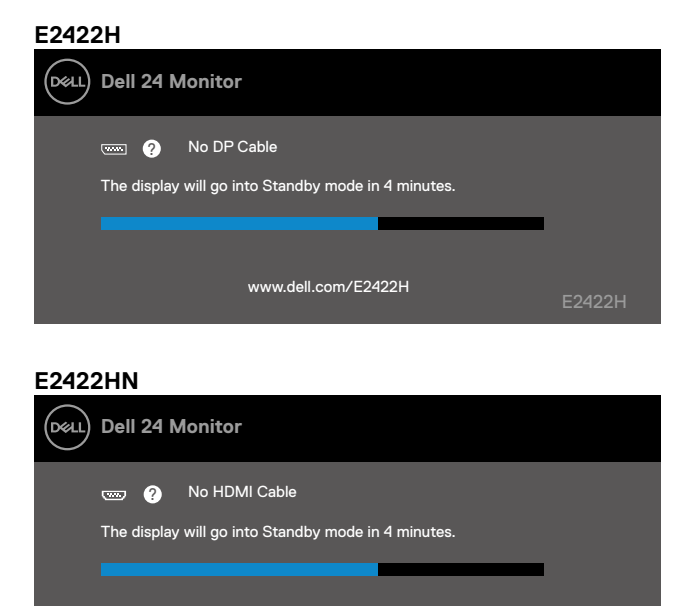

www.dell.com/E2422HN

E2422HN

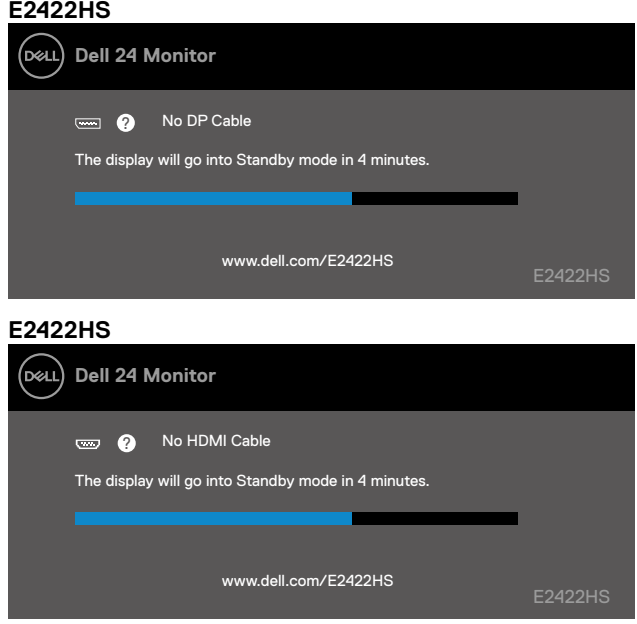

 **CATATAN: Pesan ini juga akan ditampilkan saat pengoperasian normal, jika kabel video terlepas atau rusak.**

**4.** Matikan monitor, sambungkan kembali kabel video, lalu hidupkan komputer dan monitor.

Jika monitor tetap gelap setelah Anda menyambungkan kabel kembali, periksa pengontrol video dan komputer.

## <span id="page-60-1"></span><span id="page-60-0"></span>**Diagnosis internal**

Monitor ini dilengkapi alat diagnosis internal yang dapat membantu Anda menentukan apakah ketidaknormalan layar yang dialami adalah masalah bawaan pada monitor, atau pada komputer maupun kartu video.

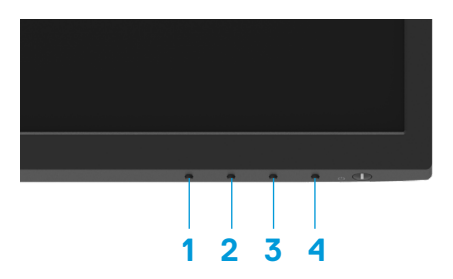

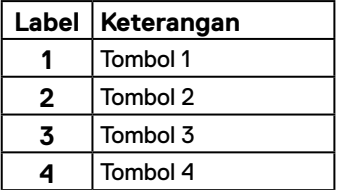

### **Untuk menjalankan diagnosis internal:**

- **1.** Pastikan layar bersih (tidak ada partikel debu di permukaan layar).
- **2.** Tekan dan tahan **Tombol 4** selama sekitar 4 detik, lalu tunggu menu pop up ditampilkan.
- **3.** Gunakan **Tombol 1** atau 2 untuk memilih , lalu tekan **a**untuk konfirmasi.

Pola uji abu-abu akan ditampilkan di awal program diagnosis.

- **4.** Memeriksa ketidaknormalan layar secara menyeluruh.
- **5.** Tekan **Tombol 1** untuk mengubah pola uji.
- **6.** Ulangi langkah 4 dan 5 untuk memeriksa layar dalam warna merah, hijau, biru, hitam, putih, dan layar teks.
- **7.** Saat berada di layar uji warna Putih, periksa keseragaman warna putih dan apakah ada warna putih yang terlihat kehijauan/kemerahan, dsb.
- **8.** Tekan **Tombol 1** untuk mengakhiri program diagnosis.

### <span id="page-61-0"></span>**Masalah umum**

Tabel berikut berisi informasi umum tentang masalah monitor yang biasa terjadi dan mungkin Anda alami beserta kemungkinan solusinya:

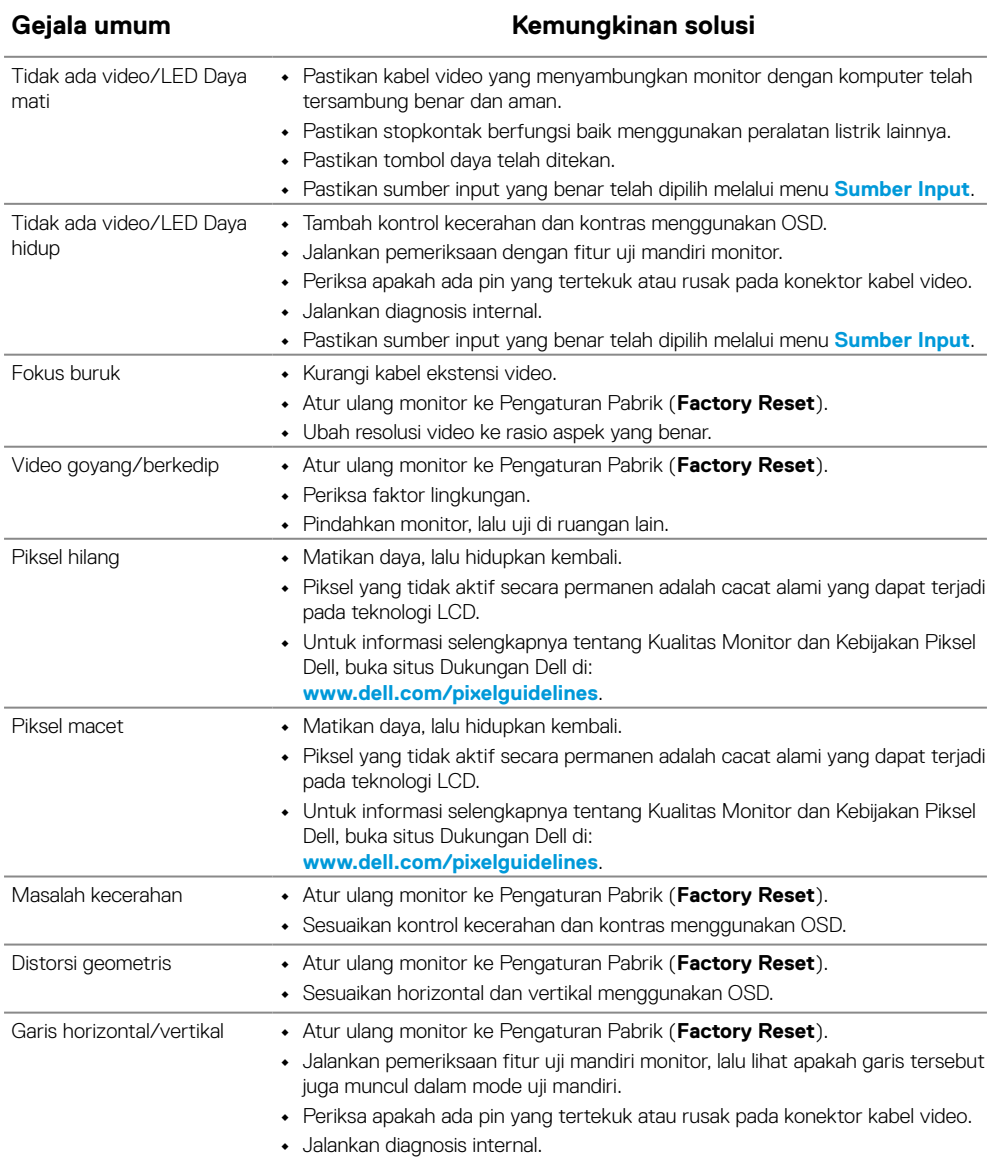

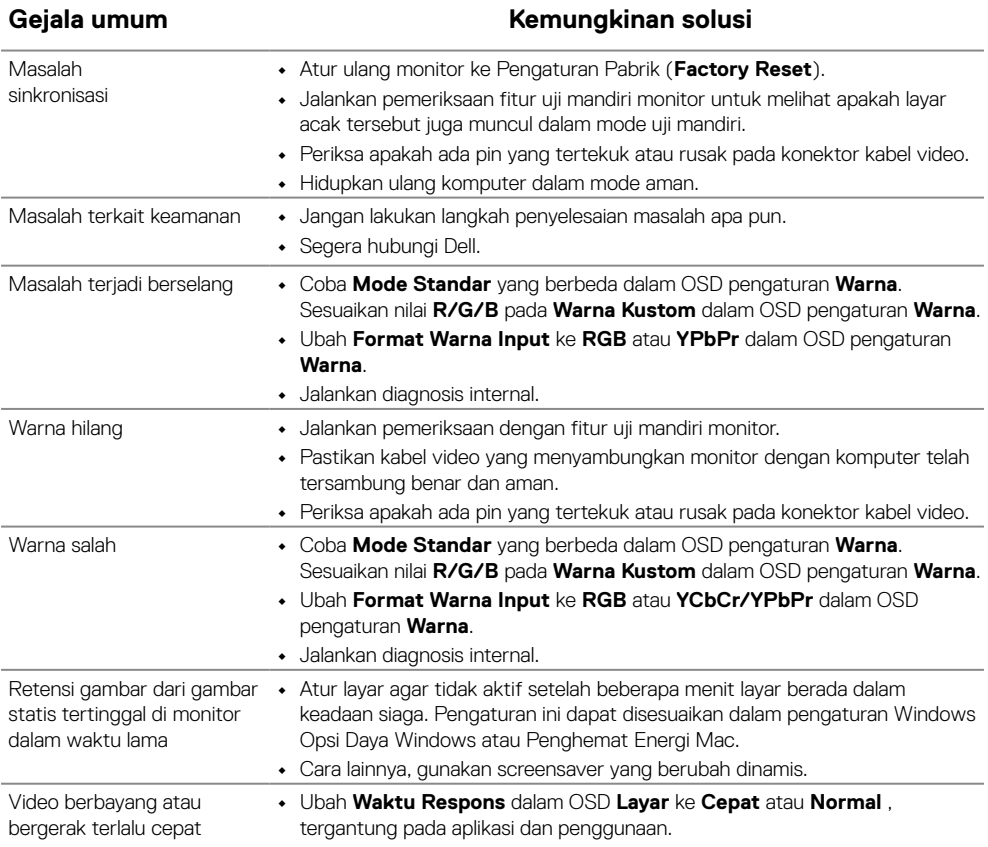

## <span id="page-63-0"></span>**Masalah khusus produk**

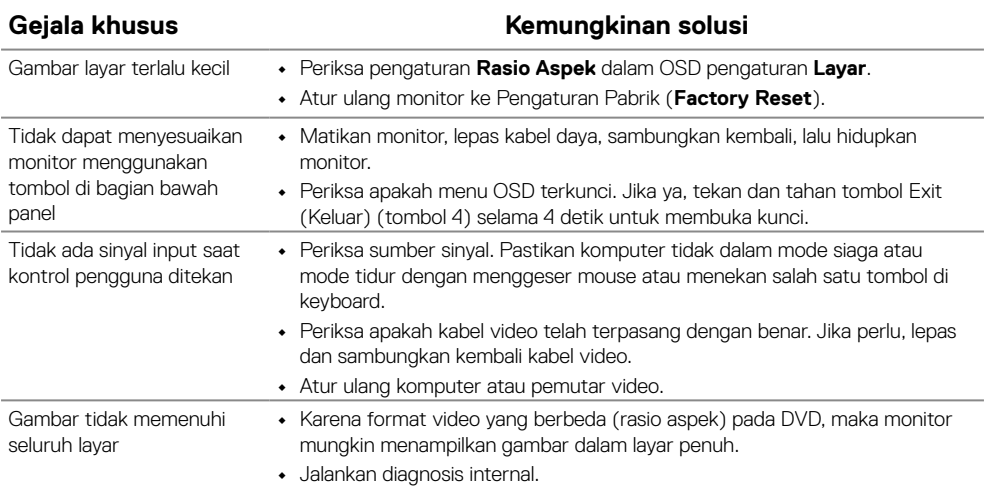

## <span id="page-64-0"></span>**Lampiran**

## <span id="page-64-2"></span>**Petunjuk keselamatan**

**PERINGATAN: Penggunaan kontrol, penyesuaian, atau prosedur selain yang ditetapkan dalam dokumen ini dapat mengakibatkan terjadinya sengatan listrik, bahaya listrik, dan/atau bahaya mekanis.**

**Untuk informasi tentang petunjuk keselamatan, lihat Panduan Informasi Produk.**

## **Pernyataan FCC (Hanya AS) dan Informasi Peraturan Lainnya**

Untuk pernyataan FCC dan informasi peraturan lainnya, buka situs web kepatuhan hukum yang terdapat di [www.dell.com/regulatory\\_compliance.](http://www.dell.com/regulatory_compliance)

**Pasang monitor di dekat stopkontak yang mudah dijangkau. Lepas monitor dengan menggenggam steker dengan erat dan menariknya dari stopkontak. Jangan lepas monitor dengan menarik kabelnya.**

## <span id="page-64-1"></span>**Menghubungi Dell**

Bagi pelanggan di Amerika Serikat, hubungi 800-WWW-DELL (800-999-3355).

 **CATATAN: Jika Anda tidak memiliki sambungan Internet aktif, informasi kontak dapat ditemukan pada faktur pembelian, slip kemasan, tagihan, atau katalog produk Dell.**

**Dell menyediakan beberapa opsi dukungan dan layanan berbasis online dan telepon. Ketersediaan dapat berbeda menurut negara dan produk, dan sejumlah layanan mungkin tidak tersedia di wilayah Anda.**

Untuk mendapatkan konten dukungan Monitor secara online, buka [https://www.dell.](http://www.dell.com/support/monitors) [com/support/monitors](http://www.dell.com/support/monitors).

Untuk menghubungi Dell tentang masalah penjualan, dukungan teknis, atau layanan pelanggan:

- **1.** Buka [https://www.dell.com/support.](http://www.dell.com/support)
- **2.** Verifikasikan negara atau wilayah Anda dalam menu drop-down Pilih Negara/ Wilayah di bagian bawah halaman.
- **3.** Klik Hubungi Kami di sisi kiri halaman.
- **4.** Pilih link layanan atau dukungan yang sesuai dengan kebutuhan Anda.
- **5.** Pilih metode untuk menghubungi Dell yang nyaman bagi Anda.

## **Database produk UE untuk label energi dan lembar informasi produk**

E2422H: <https://eprel.ec.europa.eu/qr/741809> E2422HN:<https://eprel.ec.europa.eu/qr/741878> E2422HS:<https://eprel.ec.europa.eu/qr/742222>